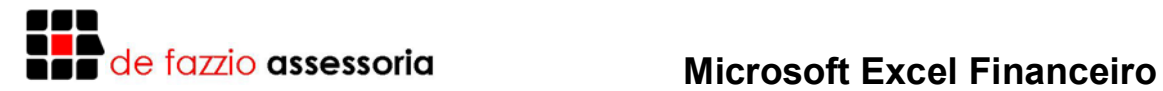

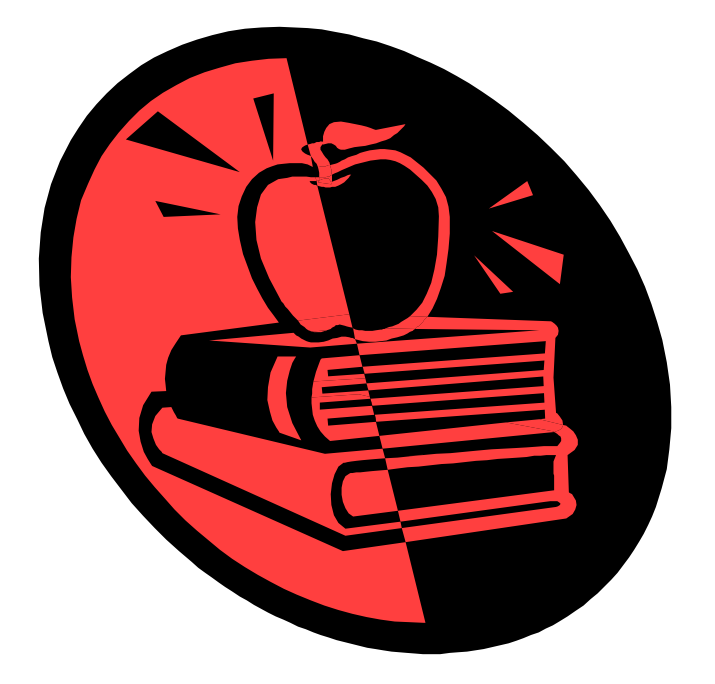

# MICROSOFT EXCEL COM MATEMÁTICA FINANCEIRA

## Paulo José De Fazzio Júnior

#### **Microsoft Excel Com Matemática Financeira**

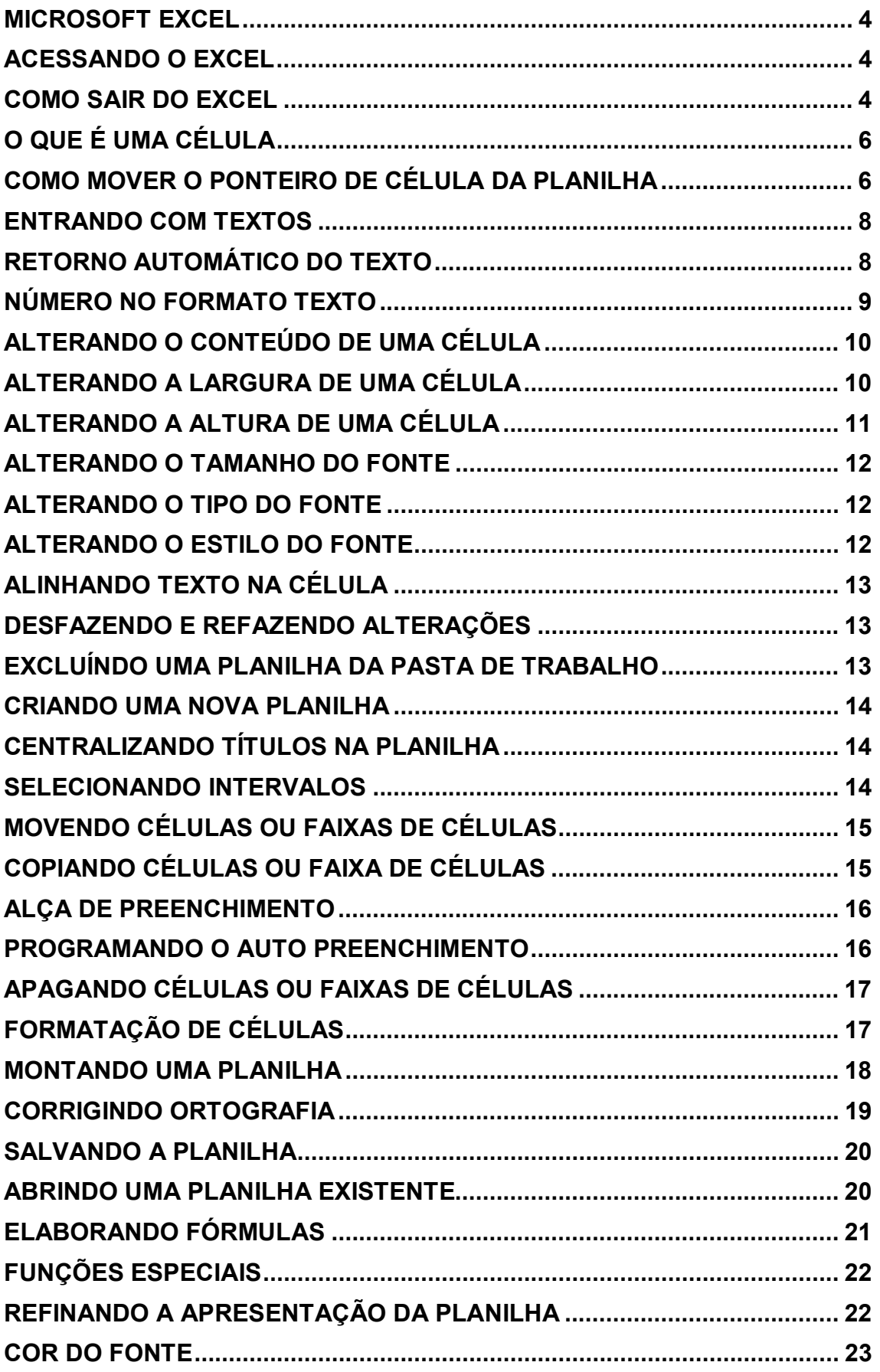

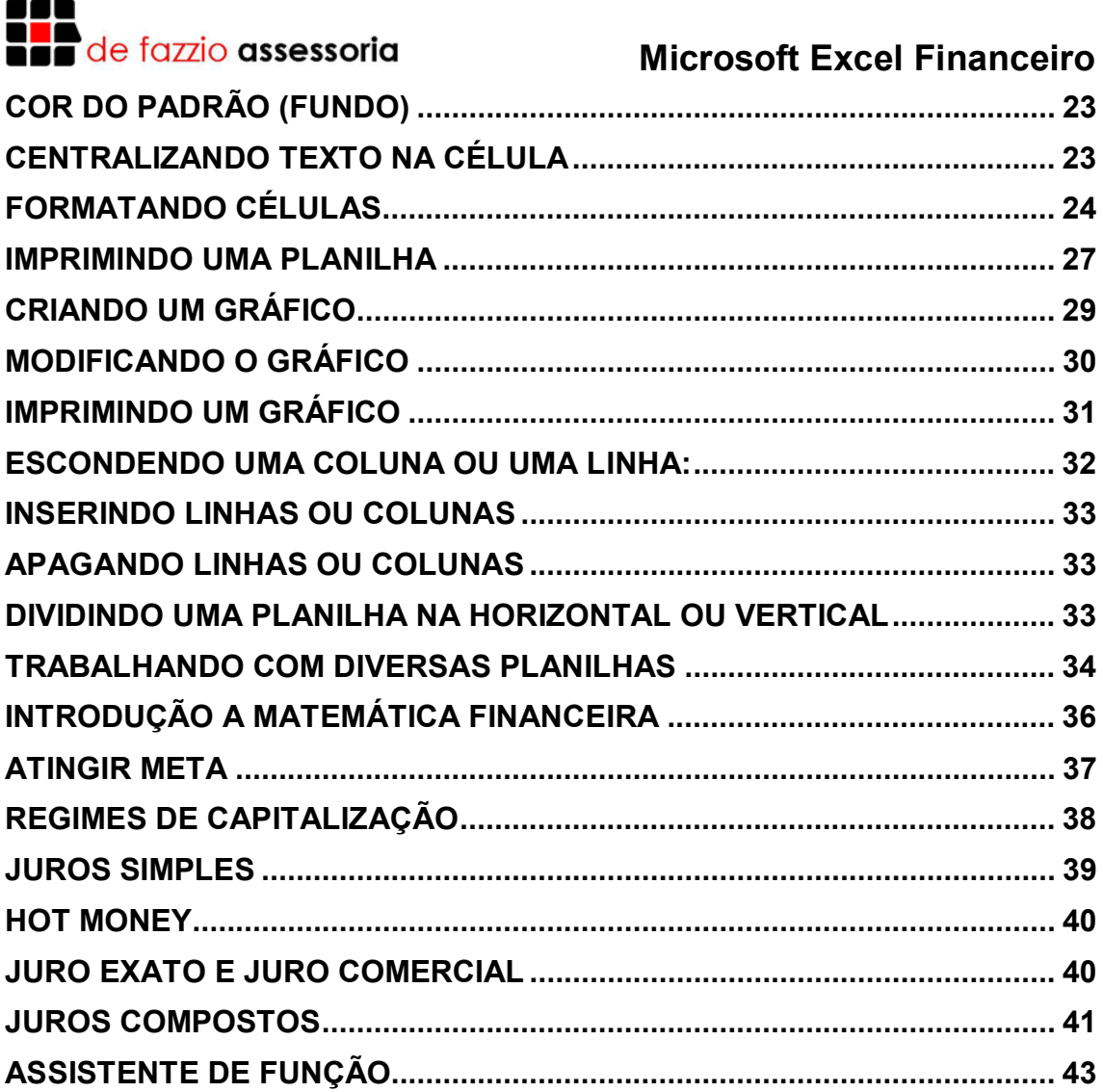

#### WWW.DEFAZZIO.COM.BR

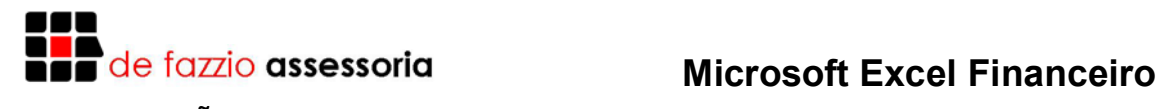

#### **INTRODUÇÃO**

Uma planilha é simplesmente um conjunto de linhas e colunas, a intersecção de uma linha com uma coluna denominamos célula, que é a unidade básica da planilha, onde ficam armazenados os dados. Cada célula possui um endereço próprio, formado pela letra da coluna e pelo número de linha.

**Exemplo**: A1 identifica a célula da coluna A com a linha 1.

Uma planilha é dita eletrônica por permitir a construção e gravação em meios magnéticos, o que possibilita a recuperação e alterações eficientes, confiáveis e velozes, além de impressão.

As planilhas ficaram na história como umas das que levaram a microinformática para frente, Sendo que as planilhas foram um dos motivos que levou o sucesso dos microcomputadores no início da década de 1980, onde a principal representante foi a Visicalc, depois o Lotus 123, que foi a planilha mais utilizada nos últimos tempos. E com a criação do ambiente gráfico Windows, foi lançado o Excel, o qual já dominou o mercado, agora com o lançamento do Windows 95, veio uma versão atualizada do Excel.

Uma planilha tem como função substituir o processo manual ou mecânico de registrar contas comerciais e cálculos, sendo mais utilizadas para formulações de projeções tabelas, folhas de pagamento, etc.

#### **MICROSOFT EXCEL**

Microsoft Excel é ma poderosa planilha eletrônica que pode ser imaginada como uma grande folha de papel dividida em 256 colunas e 16.384 linhas nas quais podemos armazenar textos e números. Mas a grande vantagem do Excel está no fato de que os valores e textos armazenados nele pode ser manipulados da forma que o usuário achar melhor para o seu propósito, através de um grande número de fórmulas disponíveis para serem usadas a qualquer momento que se fizer necessário.

#### **ACESSANDO O EXCEL**

Estando com o computador ligado e usando o Windows, clique no botão INICIAR, clique no item Programas e selecione o aplicativo Microsoft Excel.

#### **COMO SAIR DO EXCEL**

Para sair do Excel, você pode fechar a janela, conforme visto no Windows, ou selecionar a opção Sair do menu Arquivo.

- Saia do Excel.

- Entre no Excel novamente.

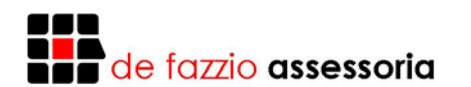

**Elementos da Tela do Excel** 

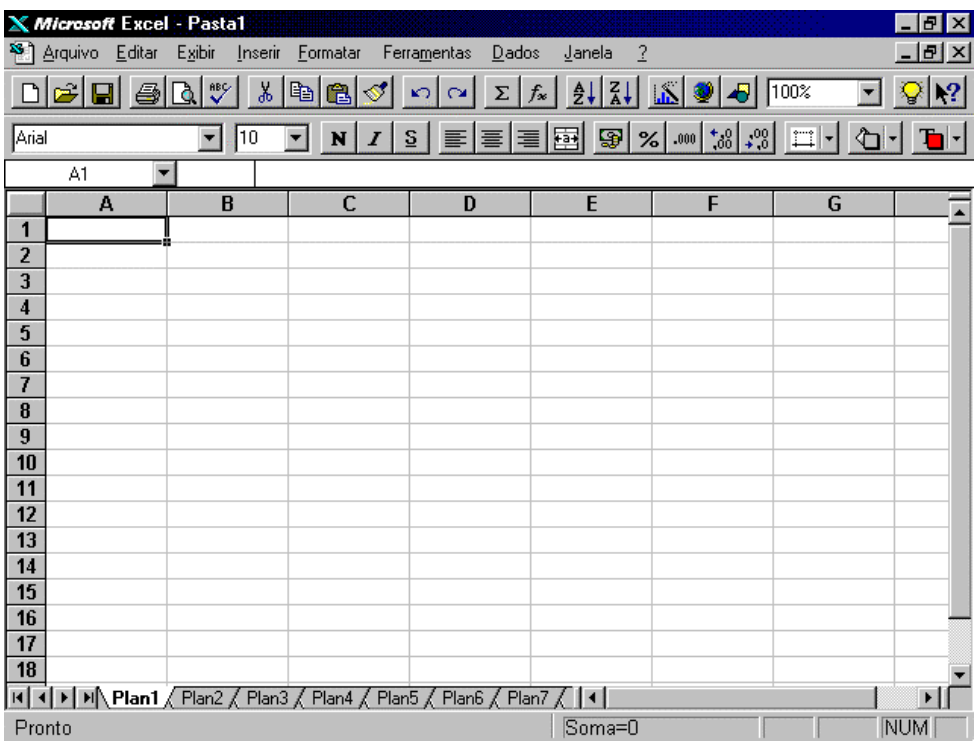

A tela do Excel é composta pela barra de título, que contém o nome do programa, o nome dos arquivos e os botões que fecham, maximizam e minimizam a janela. Logo a seguir, estão a barra de menus, a barra de ferramentas padrão e a barra de formatação.

Logo abaixo da barra de formatação está a barra de fórmulas que é dividida em três partes: a primeira parte contém a indicação do endereço atual do ponteiro de células; a segunda parte contém os botões de entrada e cancelamento que são reconhecidos respectivamente por um "check" ( $\checkmark$ ) e por um xís ( $\checkmark$ ), que só aparecem no momento da digitação; e a terceira parte está sempre mostrando o conteúdo da célula atual que também é usada para a digitação ou alteração de um valor ou texto para uma célula.

A baixo da barra de fórmulas está a janela da planilha na qual criamos nossas tabelas. Ela é composta por barras de rolagem e horizontal, além da indicação do nome de cada uma das colunas e o número de cada uma das linhas.

Um pouco mais abaixo está a barra de status que exibe informações sobre os estado atual do programa. A parte esquerda desta barra apresenta mensagens indicando a atividade em curso, ou o último comando selecionado na barra de menus do Excel. Já o lado direito da barra de status contém uma série de quadros que abrigam indicadores de teclas, como por exemplo, Num Lock, Caps Lock e Scroll Lock, se estão ou não ativas.

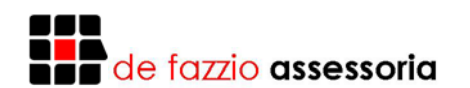

#### **O QUE É UMA CÉLULA**

Célula é o nome dado ao retângulo que se forma no cruzamento de uma coluna com uma linha. Cada célula tem o seu endereço particular que é formado pela letra da coluna mais o número da linha que a originou. Por exemplo, a célula que se forma com o cruzamento da coluna "A" com a linha 10 é reconhecida pelo endereço "A10".

O ponteiro de célula nada mais é do que aquele retângulo formado por linhas mais grossas e que está sempre indicando a célula onde estamos trabalhando no momento.

#### **COMO MOVER O PONTEIRO DE CÉLULA DA PLANILHA**

Há duas alternativas: ou usa-se o mouse ou usa-se o teclado.

- - Com o mouse é possível rolar o texto horizontal ou verticalmente movendo-se os ponteiros das barras de rolagem e clicando diretamente sobre a célula desejada.
- - Com o teclado podemos usar as seguintes teclas:

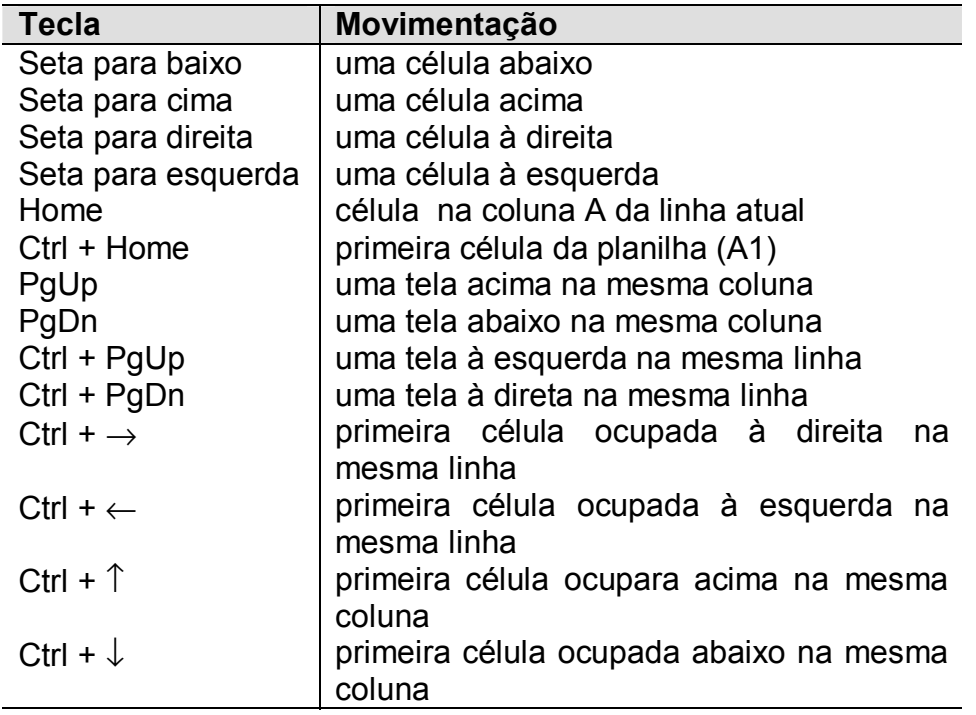

Para que possamos introduzir informações em uma célula, temos que torná-la ativa. Para identificar a célula ativa é só observar aquela que tem a sua borda mais grossa. Sendo que esta também pode ser identificada ao lado esquerdo da barra de fórmulas. A notação A1 representa a célula ativa. Todas as informações que você introduzir serão apresentadas na Barra de Fórmulas. Para que uma célula se torne ativa, dê um clique com o botão esquerdo do

mouse ou use as teclas de direção, até que a borda da célula esteja destacada. É muito simples inserir conteúdo em uma célula. Para isso você precisa tornála ativa, em seguida, basta digitar o conteúdo.

O Excel sempre classificará tudo que está sendo digitado dentro de uma célula em quatro categorias:

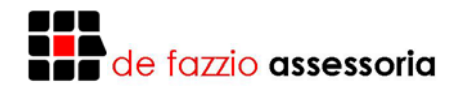

- 1. um número
- 2. um texto ou um título
- 3. uma fórmula
- 4. um comando

O Excel consegue diferenciar um número de um texto, pelo primeiro caractere que está sendo digitado. Como padrão, ele alinha um número à direita e um texto à esquerda da célula.

Construa a planilha abaixo:

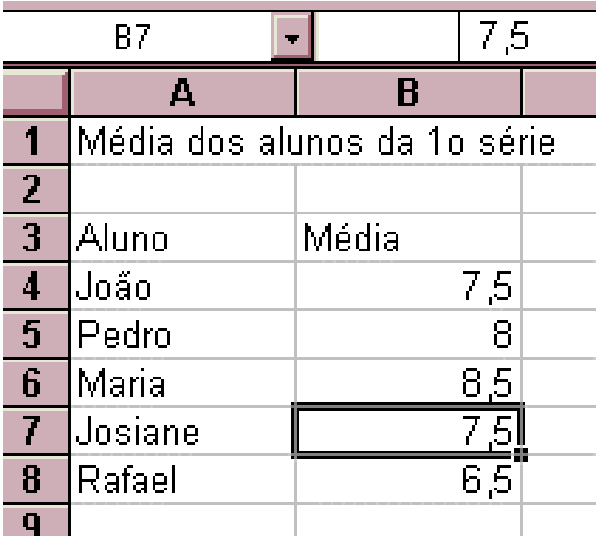

Para inserir número com valores fracionários, você deve usar a vírgula como separador se o Windows estiver configurado para o português, ou então, o ponto decimal se o Windows estiver configurado para inglês. Como o Windows que usamos está configurado para português, se tivéssemos, por engano, usado o ponto decimal, o Excel consideraria que estava sendo digitado um texto e não um número, alinhando-o pelo lado esquerdo da célula.

Obs: Observe que ao começar a digitar, a Barra de Fórmulas muda e exibir três botões, sendo que tudo que você digita aparece ao lado destes botões.

#### **EXERCÍCIO**

1) Posicione o ponteiro de células na célula A1 e digite o seu nome completo nela.

- 2) Posicione o ponteiro de células na célula B4 e digite o valor 10000 nela.
- 3) Posicione o ponteiro de células na célula K50 e digite Curso de Excel nela.

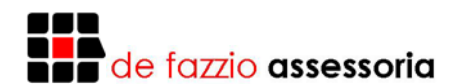

#### **ENTRANDO COM TEXTOS**

Um texto no Excel é a combinação de letras, números e símbolos que não seja identificado por ele como outra categoria de dados. Independentemente da largura da célula, se o texto digitado for maior do que a largura da célula, ele ultrapassará para a célula da direita.

Veja o exemplo abaixo:

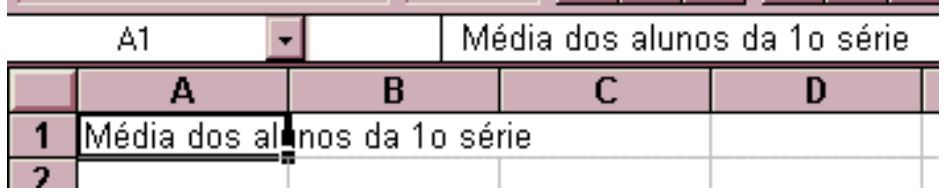

Observe que no exemplo acima, o texto "Média dos alunos da 1° série", está digitado somente na célula A1, mas o texto é maior que a largura da célula, assim ele se apropria da célula vizinha para ser totalmente exibido. Se a célula B1 tivesse algum conteúdo, o texto exibido pela célula A1 seria apenas aquele que cabe na largura da célula. Neste caso, você teria que aumentar a largura da célula A1 para que seja exibido todo o texto ou usar o recurso Retorno Automático de Texto.

#### **RETORNO AUTOMÁTICO DO TEXTO**

Esse recurso faz com que a célula seja tratada como uma linha de um processador de textos, ou seja, ao atingir a margem direita da célula, a palavra é deslocada para alinha seguinte, mudando a altura da célula de forma que acomode mais de uma linha de texto. Para utilizar este recurso, selecione a célula em que você deseja digitar o texto, e ative o comando "formatar/células", como mostra a figura abaixo:

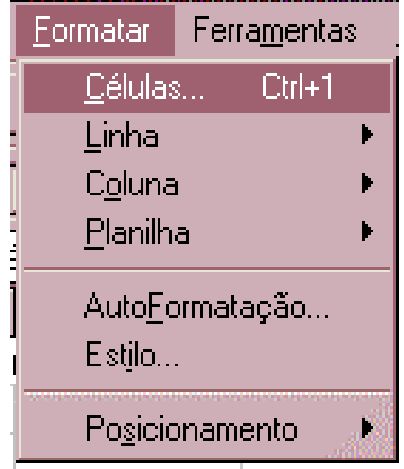

Este comando abre uma caixa de diálogo referente à formatação do conteúdo de uma célula. Dê um clique sobre a guia Alinhamento, e marque a opção "Retorno automático de texto" e pressione o botão de Ok.

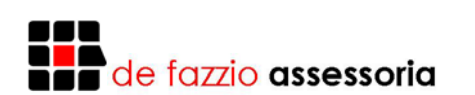

#### Veja a figura abaixo:

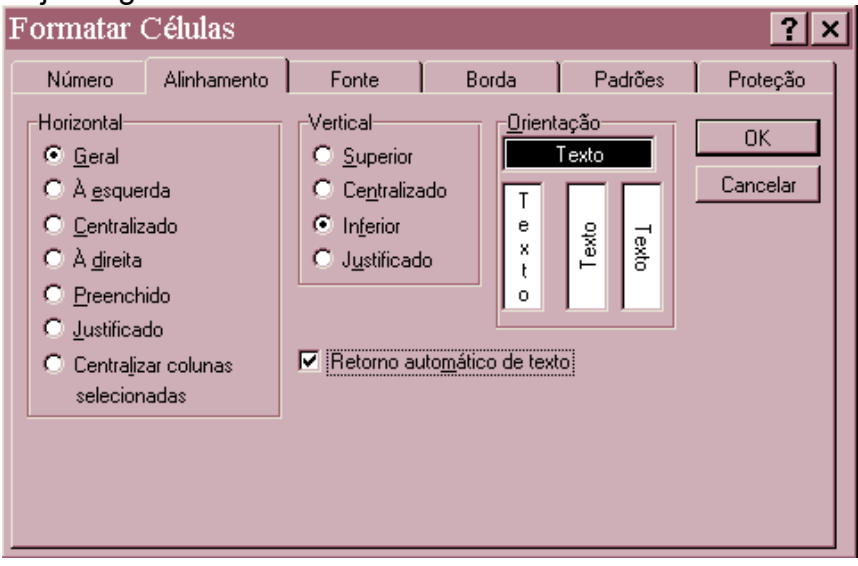

Digite o mesmo texto do exemplo acima na célula que você selecionou e observe que, à medida que o texto é digitado, as palavras são deslocadas, veja o exemplo abaixo:

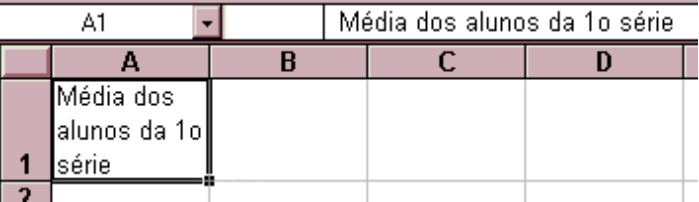

Quando for pressionada a tecla Enter, observe que a altura de todas as células daquela linha serão alteradas, mas elas não possuem o recurso de ajuste automático de texto. Você pode utilizar este recurso para uma faixa de células. Utilize a ferramenta pincel para copiar o formato de uma célula, para várias outras células.

#### **NÚMERO NO FORMATO TEXTO**

Muitas vezes você precisa digitar um texto que na verdade é um número. Se o número for digitado diretamente, ele será alinhado pela direita. Para que o número seja alinhado pela esquerda diretamente na digitação, você deve pressionar o acento agudo (') antes de digitar o número. Veja o exemplo abaixo:

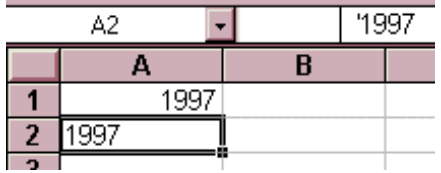

Observe que o número que está na célula A1 foi digitado diretamente e foi alinhado pela direita, e o que foi digitado com o sinal de acento agudo (célula A2), como você pode ver na barra de fórmulas, foi alinhado pela esquerda. Portanto, quando você precisar alinhar um número pela esquerda, antes de digitar o número digite o sinal do acento agudo (').

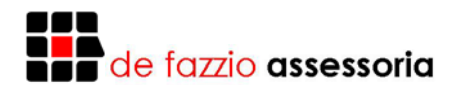

#### **ALTERANDO O CONTEÚDO DE UMA CÉLULA**

Primeiramente, é preciso posicionar a ponte sobre a célula a ser alterada. Em seguida, ou você digita o valor/texto novamente, ou você edita a célula em questão para alterar o seu conteúdo. Caso opte pela edição, pressione a tecla F2, ou clique na barra de fórmulas sobre o conteúdo da célula que ali está sendo mostrado e altere-o. Para confirmar a alteração, você deve pressionar a tecla ENTER ou clicar no botão de entrada  $(\sqrt{})$  na barra de fórmulas.

#### **EXERCÍCIO**

- 1. Altere o valor digitado na célula B4 para 150000;
- 2. Altere o conteúdo da célula K50 para Curso de Computação Excel;
- 3. Apague o último sobrenome da célula A1;
- 4. Digite na célula A5 o valor 154896000000.

#### **ALTERANDO A LARGURA DE UMA CÉLULA**

Posicione o ponteiro do mouse na moldura da planilha (onde estão as letras das colunas), sobre a borda direita da coluna cuja largura você deseja modificar. Quando o ponteiro assumir o formato de uma seta de duas pontas apontando para a direita e para a esquerda, clique e arraste a borda direita da coluna até ajustá-la à largura que você deseja.

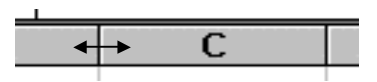

Para alterar a largura através da caixa de diálogo, selecione o número da coluna e vá até o menu formatar, clique na opção coluna e aparecerá outra caixa de diálogo, escolha a opção "largura".

Veja afigura abaixo:

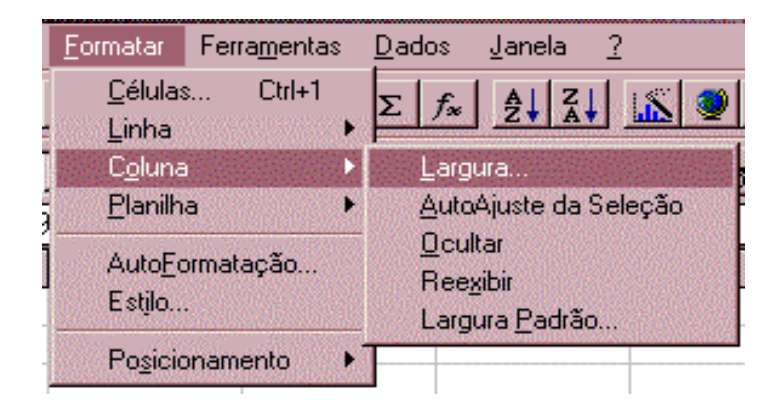

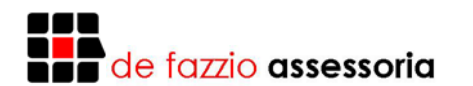

Esta opção exibe mais uma caixa de diálogo, onde você deve informar a largura da coluna, observe a caixa de diálogo abaixo:

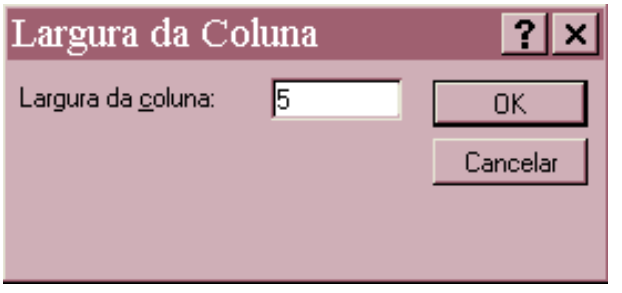

Pressione o botão de Ok e as colunas irão automaticamente para a nova largura.

O recurso Auto Ajuste é a forma mais rápida e prática de ajustar a largura de uma coluna. Este recurso ajusta a largura da coluna baseando-se na largura do maior elemento contido em uma célula da coluna. Para utilizar este recurso, selecione a coluna dando um clique sobre a sobre a sua letra e ative o comando de menu "formatar/coluna/auto ajuste de seleção".

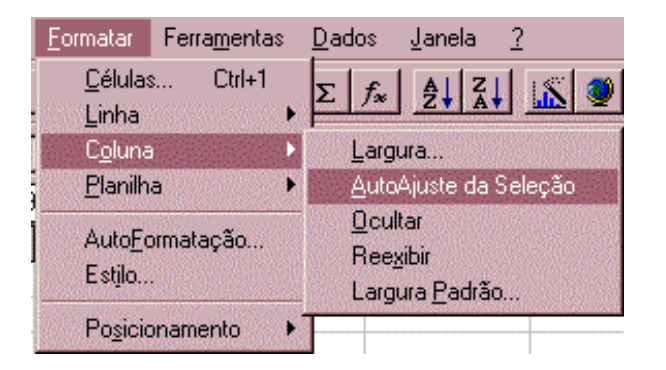

Obs: Para voltar à largura padrão, ative o menu "formatar", comando "Coluna/Largura Padrão" e a largura da coluna voltarão ao normal.

#### **ALTERANDO A ALTURA DE UMA CÉLULA**

Para você alterar a altura da linha, o processo é semelhante com a alteração da largura da coluna.

#### **EXERCÍCIO**

1. Altere a largura da coluna A de modo que caiba o valor contido na célula A5.

2. Digite XLK INFORMÁTICA na célula C1.

3. Altera a largura da coluna C de modo que ela acomode completamente a frase XLK INFORMÁTICA.

4. Altere a altura da linha 3 até mais ou mesmo o tripulo de sua altura normal.

5. Altere a altura da linha 5 até mais ou menos o dobro da sua altura normal.

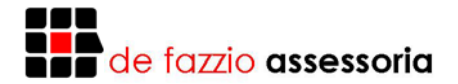

#### **ALTERANDO O TAMANHO DO FONTE**

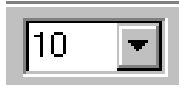

Clique sobre o botão, ao lado do campo que indica o tamanho atual da letra, para abrir a lista com os tamanhos. Esta lista você deve selecionar um item, conforme o tamanho desejado.

#### **EXERCÍCIO**

- 1. Altere o tamanho da fonte de letra da célula A1 para 18.
- 2. Altere o tamanho da fonte de letra da célula K50 para 16.
- 3. Altere o tamanho da fonte de letra da célula A5 para 6.

#### **ALTERANDO O TIPO DO FONTE**

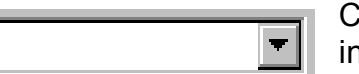

Clique sobre o botão, ao lado do campo que indica o tipo atual da letra, para abrir a lista com os tipos. Desta lista você deve selecionar um

item, conforme o tipo desejado.

#### **EXERCÍCIO**

<u>l'Arial</u>

- 1. Altere o tipo de fonte de letra da célula A1 para Arial.
- 2. Altere o tipo da fonte de letra da célula B4 para Currier New.
- 3. Altere o tipo da fonte de letra A4 para Modern.

#### **ALTERANDO O ESTILO DO FONTE**

Existem quatro estilos de fontes disponíveis para serem usados no Excel:

#### **NEGRITO**, *ITÁLICO* e SUBLINHADO

Para usar um destes estilos em uma célula, basta posicionar o ponteiro de células desejado e clicar nos respectivos ícones da barra de formatação.

#### **EXERCÍCIO**

- 1. Altere o estilo da fonte da célula A1 para Negrito.
- 2. Altere o estilo da fonte da célula B4 para Itálico.
- 3. Altere o estilo da fonte da célula A4 para Sublinhado.

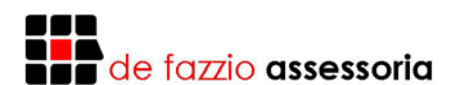

#### **ALINHANDO TEXTO NA CÉLULA**

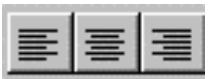

Ao digitar uma informação para uma célula, o Excel usa o alinhamento padrão para aquele tipo de dado. Para alterar o alinhamento, posicione o ponteiro na célula a ser alterada e

clique em um dos botões de alinhamento: ou à esquerda, ou à direita, ou ao centro. Células do tipo numérico que ainda não tenham sido formatadas também podem ser modificadas no seu alinhamento.

#### **EXERCÍCIO**

- 1. Altere o alinhamento da célula A1 para o centro;
- 2. Altere o alinhamento da célula C1 para à direita;
- 3. Altere o alinhamento da célula K50 para o centro;
- 4. Altere o alinhamento da célula K50 para à esquerda.

#### **DESFAZENDO E REFAZENDO ALTERAÇÕES**

Quando você quiser desfazer a sua última entrada de dados ou o último comando executado, selecione o comando "Editar/voltar" na barra de menu ou dê um clique sobre o botão Voltar, que está localizado na Barra de Ferramentas padrão. O comando voltar mostra a última ação executada, que pode ser desfeita. Para utilizar o comando voltar, você deve ativá-lo logo após a operação que deseja desfazer.

Se você quiser repetir o último comando executado, selecione o comando "Editar/Repetir" na barra de menu ou dê um clique sobre o botão Repetir, que está localizado na Barra de Ferramentas padrão ao lado do botão Voltar.

#### **EXCLUÍNDO UMA PLANILHA DA PASTA DE TRABALHO**

Para apagar uma planilha da pasta de trabalho, você deve selecioná-la, dando um clique sobre a guia que corresponde a planilha que você deseja excluir, e ativar o comando de menu "Editar/Excluir Planilha".

Como mostra a próxima figura:

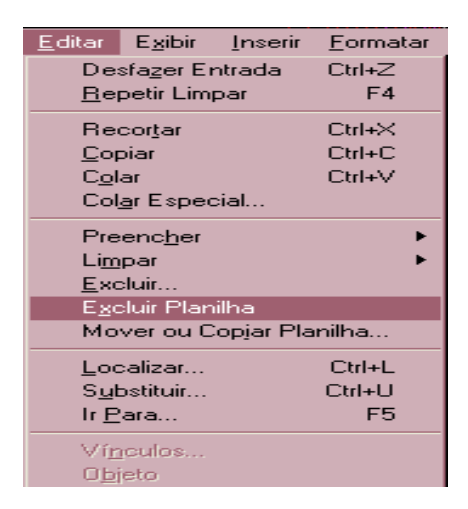

Após a exclusão de uma planilha, as demais que estavam à sua direita tomam o seu lugar, sem mudar o nome.

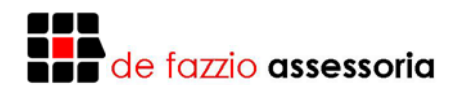

#### **CRIANDO UMA NOVA PLANILHA**

Se você quiser iniciar uma nova planilha, acabou de entrar no Excel e ainda não abriu nenhuma planilha do disco, pode começar a criar. Se você já iniciou ou abriu uma planilha existente no disco e quiser começar uma nova, clique no botão Abrir Planilha Nova. Se houver na planilha atual algo que ainda não tenha sido gravado, o Excel perguntará se deseja salvar as alterações.

#### **CENTRALIZANDO TÍTULOS NA PLANILHA**

Certifique-se de que o título foi digitado na primeira coluna da planilha. Depois destaque a partir da célula onde está digitado o título até a extremidade direita da planilha, mas somente a linha do título. A seguir, clique no botão de Centralizar.

#### **SELECIONANDO INTERVALOS**

Muitas vezes você pode precisar realizar uma mesma operação para um agrupamento de células, ao invés de uma célula, somente. Para evitar ter que aplicar a operação para cada célula individualmente, você pode destacar todas as células e fazê-la para o grupo todo. É um processo bastante simples que, no entanto, poupa muito do seu trabalho.

Para selecionar células utilizando o mouse:

Primeiro, posicione o ponteiro de células na célula mais a esquerda e mais acima do grupo a ser selecionado. Depois, clique o botão esquerdo do mouse e, mantendo pressionado, arraste-o na diagonal até chegar à célula mais a direita e mais abaixo do grupo a ser selecionado, e então solte o botão do mouse. Pronto, está feita a seleção do grupo de células.

Usando o teclado:

Primeiro, usando as teclas de seta, posicione o ponteiro de células na célula mis à esquerda e mais acima do grupo a ser selecionado. Depois, pressione a tecla Shift e não solte. A seguir, usando as teclas de seta desloque o ponteiro de células até a célula mais a direita e mais abaixo do grupo de células a ser selecionado. Então solte a tecla Shift e o grupo estará selecionado.

Obs: Para cancelar a seleção basta selecionar uma outra célula isolada com o mouse ou com o teclado.

#### **EXERCÍCIO**

1. Digite para as seguintes células os seguintes valores:

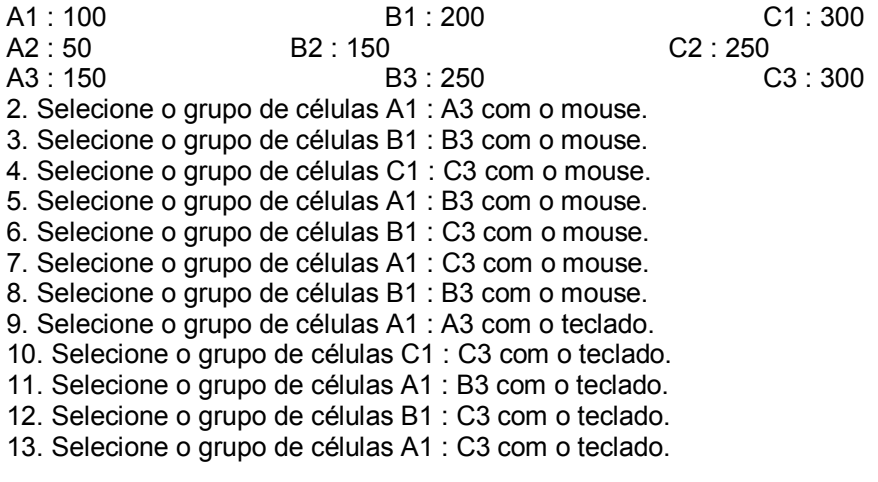

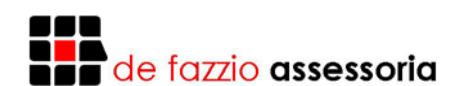

#### **MOVENDO CÉLULAS OU FAIXAS DE CÉLULAS**

Para movimentação ou cópia de grupos de células, você pode usar tanto os botões da barra de ferramentas padrão, como as opções do menu Editar e as opções do menu de Atalho, que pode ser acessado com um clique no botão direito do mouse sobre a área da planilha. Nós usaremos os botões da barra de ferramentas padrão por ser de fácil assimilação e padrão para todos os programas do Windows.

Para mover células, ou seja, tirar de onde está e colocar em outro lugar, você deve primeiramente selecioná-las da maneira que foi vista anteriormente. Em seguida, clique no botão Recortar, para passar o grupo para a área de transferência. Uma moldura de tracinhos luminosos envolverá a área selecionada. Depois, clique na célula a partir da qual o grupo terá que ser movido. Em seguida, clique no botão Colar e o grupo de células será transferido para a nova posição.

Obs: Após ter clicado no botão Recortar, pressione **ESC**, se quiser cancelar o processo.

#### **COPIANDO CÉLULAS OU FAIXA DE CÉLULAS**

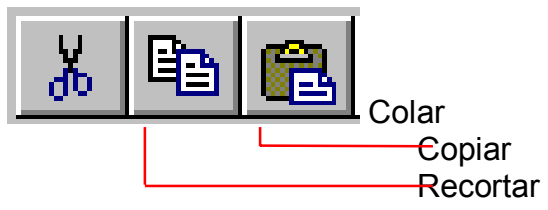

Para copiar, ou seja, manter onde está mas também colocar em outro lugar, selecione primeiro o grupo de células a ser copiado. Em seguida clique no botão Copiar para passar para a área de transferência. Uma

moldura com tracinhos luminosos envolverá a área selecionada. Depois, clique na célula a partir da qual o grupo deverá ser copiado. Em seguida, clique no botão Colar e o grupo de células será copiado na nova posição.

É possível, também, copiar o conteúdo de apenas uma célula para uma faixa com várias células, utilizando o mesmo procedimento. A única diferença é que você selecionará apenas uma célula para copiar e uma faixa com várias células para Colar.

Obs: Após ter clicado no botão Copiar, pressione **ESC**, se quiser cancelar o processo.

#### **EXERCÍCIO**

- 1. Copie o grupo de células A1 : A3 para A5.
- 2. Copie a célula B1 para a faixa B5 : B10.
- 3. Copie o grupo de células A1 : C2 para C7.
- 4. Copie o grupo de células B1 : C3 para C10.
- 5. Copie o grupo de células A1 : C3 para E1.

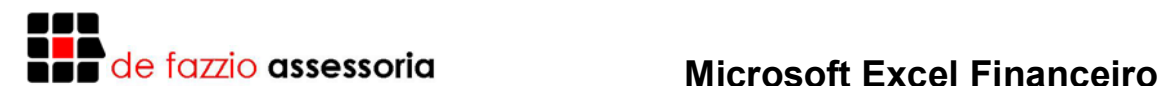

#### **ALÇA DE PREENCHIMENTO**

Alça de preenchimento é aquele pequeno pontinho preto que existe no canto inferior direito da célula selecionada. Ela é bastante útil em muitas tarefas. Dentre elas:

Copiar: Selecione a célula (ou grupo de células) que deseja cópias, clique na alça de preenchimento e arraste na direção desejada indicando o número de cópias.

Seqüências: Você pode poupar muito trabalho em criação de seqüências de datas, números, meses, etc. fazendo uso da alça. Para isso, digite os dois primeiros valores da seqüência (um ao lado do outro ou um sobre o outro), por exemplo: A1 = janeiro A2 = Fevereiro. Depois selecione as duas células e arraste a alça de preenchimento indicando a direção e a extensão da seqüência.

Obs: Caso queira seqüências não consecutivas (1, 2, 4, 6 ou janeiro, abril, julho, outubro) deve digitar os dois primeiros valores com a diferença desejada entre cada item da seqüência.

#### **PROGRAMANDO O AUTO PREENCHIMENTO**

O Auto Preenchimento nada mais é que uma lista de seqüências préprogramadas que o Excel possui, sendo que você também pode acrescentar listas ou seqüências próprias que costuma utilizar no seu dia a dia.

Para utilizar este recurso oferecido pelo Excel, ative no menu "ferramentas" o comando "opções", note a abertura da caixa de diálogo Opções. Dê um clique sobre a guia "listas" para ativá-la. Veja a figura abaixo:

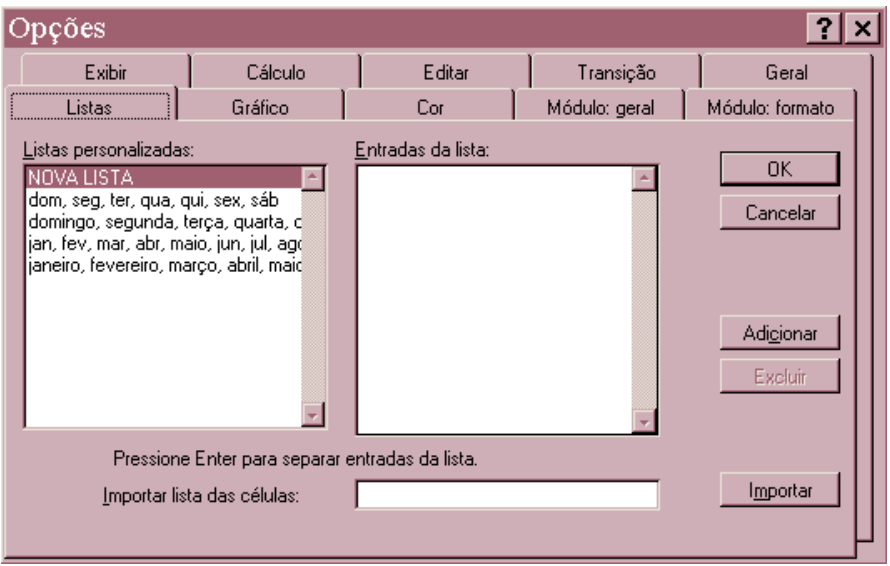

Na área listas personalizadas você vê as listas que já está incluída e nota que os dias da semana e meses estão lá. No item Nova lista, que já vem selecionado quando você ativa esta pasta, que é utilizado para você criar uma nova lista, pressionando o botão adicionar. Na caixa Entradas da Lista, você deve digitar a série de entradas, separando-as com vírgula.

Após terminar de digitar a lista, pressione o botão de Ok e você já poderá utilizar a nova lista no auto preenchimento.

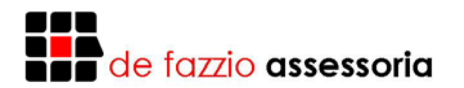

#### **EXERCÍCIO**

1) Crie a seguinte tabela, sendo que as seqüências deverão ser criadas pela alça de preenchimento.

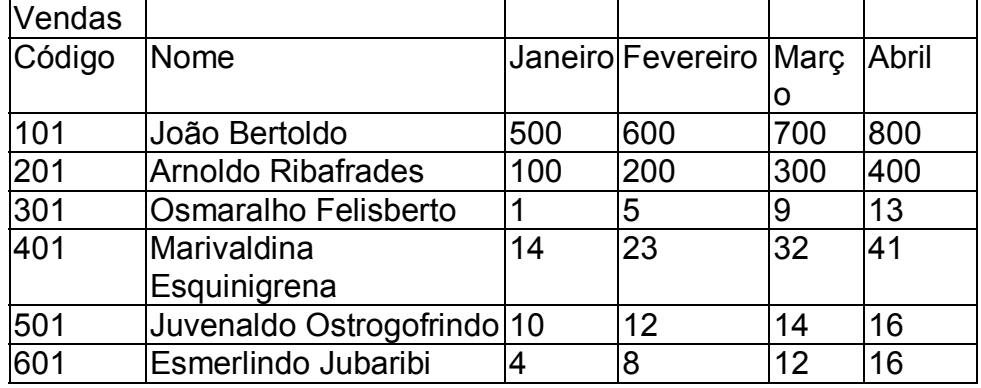

#### **APAGANDO CÉLULAS OU FAIXAS DE CÉLULAS**

Para apagar o conteúdo de células, selecione a célula ou o grupo de células e pressione a tecla Delete (ou Del). O conteúdo das células é imediatamente apagado.

#### **EXERCÍCIO**

- 1. Apague o conteúdo das células da faixa A5 : A8.
- 2. Apague o conteúdo das células da faixa B5 : B10.
- 3. Apague o conteúdo das células da faixa C7 : E8.
- 4. Apague o conteúdo das células da faixa C10 : D12.
- 5. Apague o conteúdo das células da faixa E1 : G3.

1) Crie a Planilha a seguir:

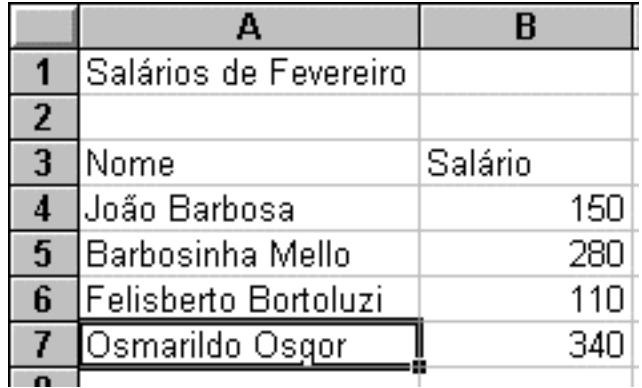

#### **FORMATAÇÃO DE CÉLULAS**

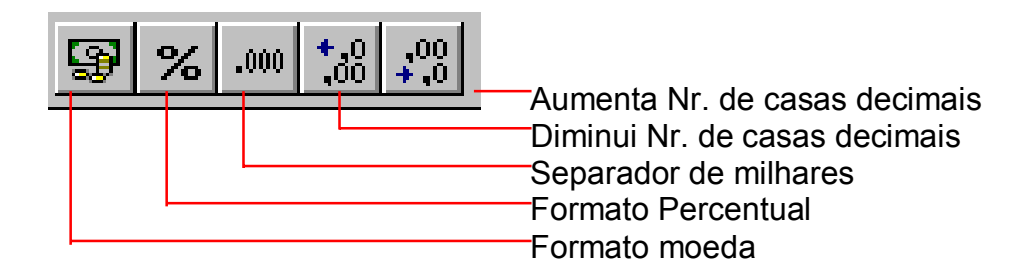

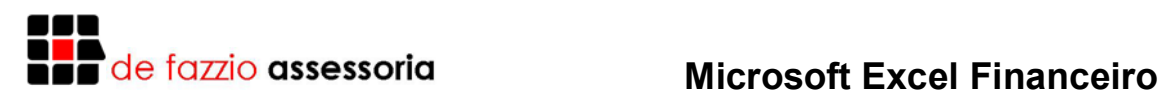

Para que os números sejam mostrados com um ponto a cada três dígitos e a vírgula decimal, é preciso formatá-los. Você pode aplicar o formato moeda (R\$ 950.340,00), percentual (50,00%) ou o separador de milhares (847.873,88). Para formatar uma célula, clique na célula mais acima e mais à esquerda e araste até a célula mais abaixo e mais à direita do grupo. Em seguida, clique no botão do formato desejado.

Formate as células da planilha que contém valores com o Separador de **Milhares** 

#### **MONTANDO UMA PLANILHA**

Analise a seguinte planilha:

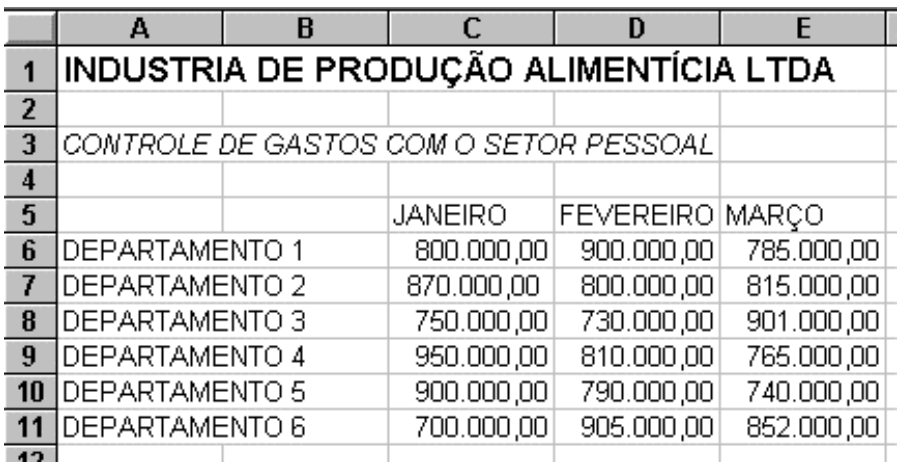

Para construir acima, siga os passos a seguir:

1) Coloque o ponteiro de células na célula A1 e digite o título todo em maiúsculo;

2) Coloque o ponteiro de células na célula A3 e digite o subtítulo também em maiúsculo;

3) Digite na célula A6 a palavra DEPARTAMENTO 1, e nas células A7, A8, A9, A10 e A11, os departamentos 2, 3, 4, 5, e 6;

4) Digite nas células B5 a palavra JANEIRO, na célula C5 a palavra FEVEREIRO e na célula D5 a palavra MARÇO, todas as linhas à direita;

5) Digite os valores nos seus devidos lugares;

6) Altere a largura das colunas até que elas fiquem do tamanho adequado;

7) Posicione o ponteiro de células na célula A1 e aumente o tamanho da fonte para 16;

8) Posicione o ponteiro de células na célula A3 e aumente o tamanho da fonte para 14;

9) Posicione o ponteiro de células na célula A1 e coloque o seu conteúdo em negrito;

10) Posicione o ponteiro de células na célula A3 e coloque o seu conteúdo em itálico.

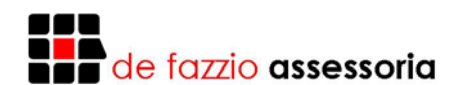

#### **CORRIGINDO ORTOGRAFIA**

O Excel tem um corretor ortográfico, o funcionamento dele é semelhante ao corretor ortográfico do Word for Windows.

Para utilizar o corretor ortográfico, selecione uma única célula se você quer verificar a ortografia da pasta inteira; selecione uma faixa se você quer verificar uma parte da planilha, como por exemplo, um gráfico; ou ainda, selecione uma única palavra ou expressão na barra de fórmulas para verificar palavras individuais.

Depois de selecionada a planilha, a faixa ou a palavra que você deseja, pressione o botão Verificar Ortografia ou use no menu Ferramentas o comando Verificar Ortografia.

Se o verificador de ortografia encontrar algum erro, ele, lhe apresentará a seguinte caixa de diálogo:

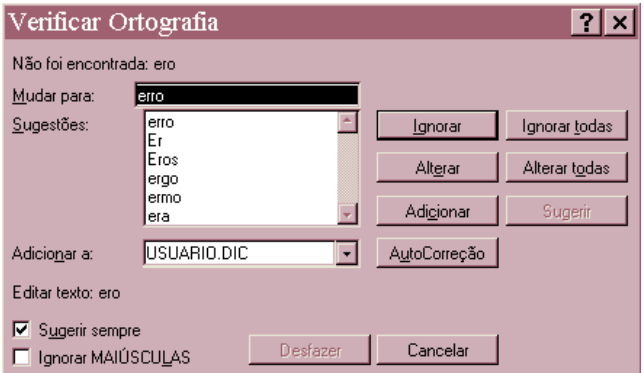

Na caixa de diálogo acima você pode optar pela opção ignorar o erro, usando o botão Ignorar. Substituí-lo pela ortografia correta mostrada na caixa sugestões, usando o botão alterar, ou incluir a palavra no dicionário, usando o botão adicionar.

Depois de terminada a correção ortográfica, o verificador ortográfico apresenta a seguinte caixa de diálogo:

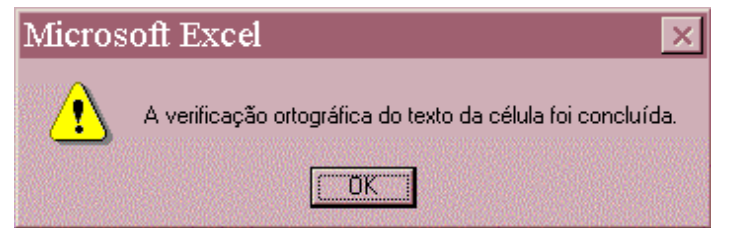

Pressione o botão de Ok, e a ortografia da sua planilha ou célula está pronta.

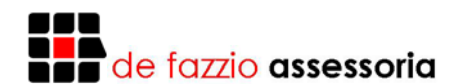

#### **SALVANDO A PLANILHA**

Todo o complexo e delicado trabalho que se realiza em uma planilha permanecem sob risco de ser perdido até o documento ser gravado no disco. Se faltar energia ou se o computador entrar em pane, adeus. Você terá que recomeçar tudo de novo, desde o princípio. Para se manter afastado de catástrofes desse tipo, é suficiente adotar uma regra muito simples: salve a sua planilha imediatamente após ter introduzido nela qualquer informação valiosa.

Para gravar a planilha, clique no botão do disquete ou selecione a opção Salvar do menu Arquivo. Sempre que você grava uma planilha pela primeira vez, o Excel exibe uma caixa de diálogo chamado Salvar Como. Selecione o diretório onde deseja salvar e no campo Nome do Arquivo digite TABELA. Depois é só clicar sobre o botão Ok e a planilha será salva no diretório selecionado com o nome de TABELA. Depois da primeira vez, o Excel não mais exibe a caixa de diálogo Salvar Como. Se desejar salvar a planilha com outro nome, selecione a opção Salvar Como do menu Arquivo.

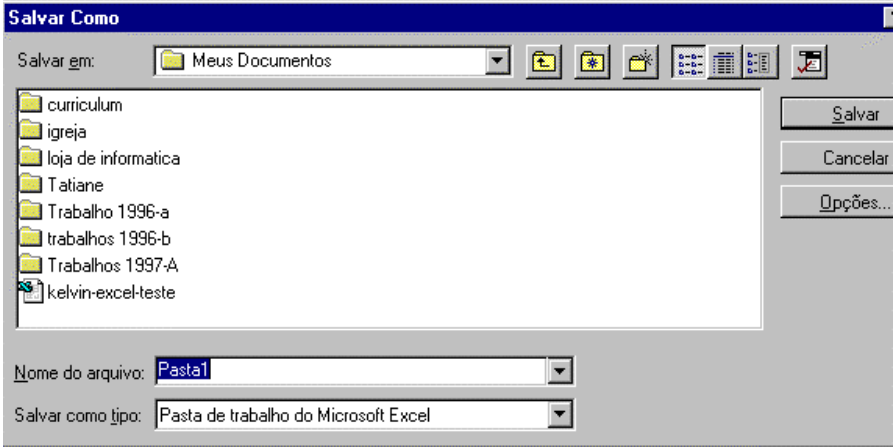

#### **ABRINDO UMA PLANILHA EXISTENTE**

Sempre que você desejar fazer alterações em uma planilha criada anteriormente e armazenada em disco, será necessário primeiro abri-la, ou seja, trazê-la para a tela do Excel. Para fazer isto, clique no botão Abrir Planilha Existente ou selecione a opção abrir do menu Arquivo. A seguir, o Excel exibe a caixa de diálogo Abrir Planilha, muito semelhante à caixa de diálogo Salvar Como. Nesta caixa você deve selecionar o diretório e informar o nome da planilha a ser recuperada ou selecioná-la na lista de planilhas mostradas na tela. Em seguida, clique no botão Ok para que a planilha seja trazida para a tela do Excel.

Abra a planilha de nome TABELA gravada anteriormente.

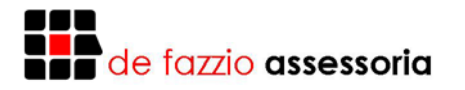

#### **EXERCÍCIO**

Construa a planilha a seguir:

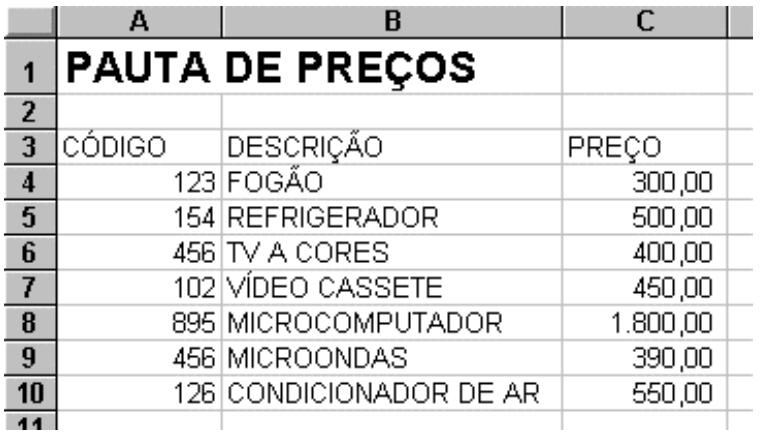

#### **ELABORANDO FÓRMULAS**

As fórmulas constituem a genuína força motriz de uma planilha. Se você definir adequadamente uma fórmula, ela calculará a resposta correta quando for introduzida em uma célula, e daí por diante se manterá sempre atualizada, recalculando os resultados sempre que qualquer um de seus valores for modificado. É como dispor de um batalhão de escravos dóceis, rápidos e, o que é melhor, inteligente. Sempre que você for digitar uma fórmula em uma célula, obrigatoriamente ela deve começar com um sinal de igual (=). As fórmulas se constituem de endereços de células, operadores aritméticos e, ocasionalmente, valores.

Os operadores aritméticos que podem ser usados em uma fórmula são os sequintes:

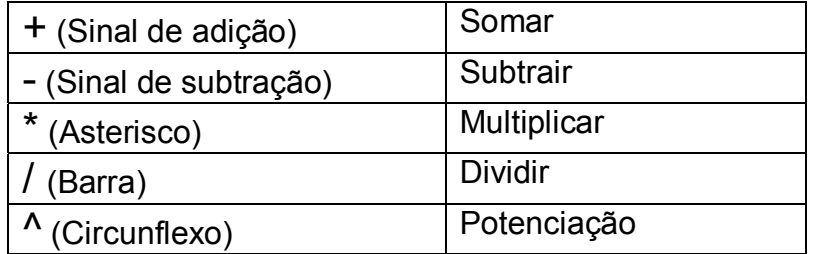

Digite para a célula A1 o valor 100, para a célula B1 o valor 150 e para a célula C1 o valor 50. Para criar uma fórmula na célula A3 que some os três valores, digite em A3 o seguinte:  $= A1 + B1 + C1$ .

Outros exemplos de fórmulas:

Para a célula A4 : = A1 \* B1 / C1 Para a célula A5 : = (B1 + C1)\*A1 Para a célula  $AS := (B1 - A1)^{n}C1$ 

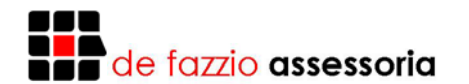

#### **FUNÇÕES ESPECIAIS**

Uma função nada mais é do que uma fórmula pré-definida que efetua um tipo de cálculo específico. Tudo o que você precisa para utilizar uma função é fornecer a ela os valores apropriados para efetuar esses cálculos. Tal como as fórmulas criadas pelo usuário, as funções devem começar com um sinal de igual (=) para que o Excel saiba interpretá-las como fórmulas e não como texto. É aconselhável digitar o nome da função e o nome das células em maiúsculo.

= SOMA() : Soma todos os valores do grupo ou células indicadas.  $Ex.: = SOMA(A1:C1)$  ou  $= SOMA(A1:B1:C1)$ 

= MÉDIA() : Calcula o valor médio do grupo ou célula indicadas. Ex.: =MÉDIA(A1 : C1) ou =MÉDIA (A1 ; B1 ; C1)

= Raiz(): Calcula a raiz quadrada da célula indicada.  $Ex.: = RAIZ(A1)$ 

#### **EXERCÍCIO**

Construa a planilha a seguir:

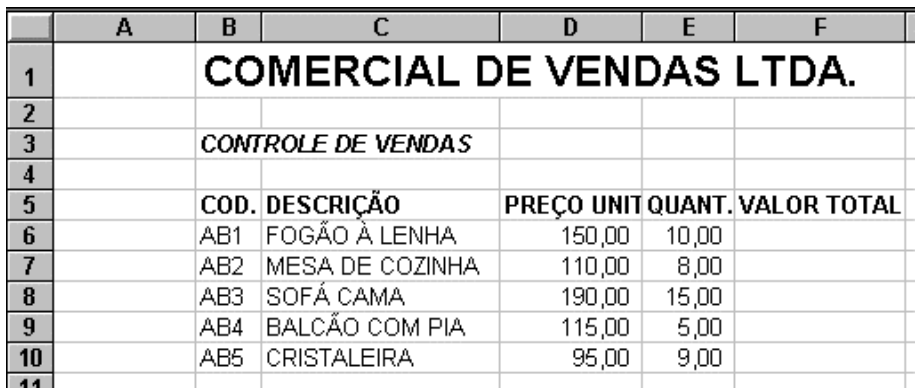

Para a célula F8, digite a seguinte fórmula: =D8 \* E8 Copie a fórmula da célula F8 para o grupo F9 : F12 Para a célula F14, digite a seguinte fórmula: =SOMA(F8 : F12)

#### **REFINANDO A APRESENTAÇÃO DA PLANILHA**

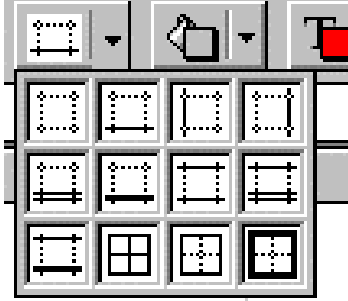

As linhas de grade exibidas na sua planilha são simplesmente referências, que têm por objetivo auxiliar o usuário a se situar enquanto trabalha na planilha. Mas você pode optar por imprimi-las ou não junto com os dados da planilha. Para destacar seções específicas da planilha, você pode acrescentar bordas ou sombreados a suas células. Não confunda as linhas das bordas, acrescentadas para realçar uma determinada faixa de células, com

as linhas de grade utilizadas para definir as bordas das células na planilha. As bordas acrescentadas com propósitos estéticos serão impressas mesmo que você decida não imprimir as linhas da grade da planilha.

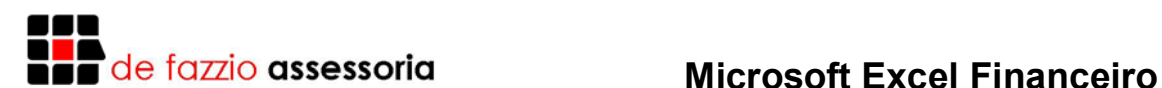

Para poder visualizar melhor a borda acrescentada às células, remova as linhas de grade da planilha. Para remover as linhas de grade da planilha, basta abrir o menu Ferramentas, clicar sobre a opção Opções e, na caixa de diálogo que será aberta, desativar a opção Linhas de Grade. Caso deseje colocar novamente as linhas de grade é só repetir o processo e ativar a opção linhas de grade.

Para envolver um grupo de células com bordas, destaque o grupo e clique no botão Tipos de Bordas. Selecione o tipo de borda desejado.

#### **EXERCÍCIO**

1. Construa a planilha a seguir, mas só desative as linhas de grade quando for inserir as bordas.

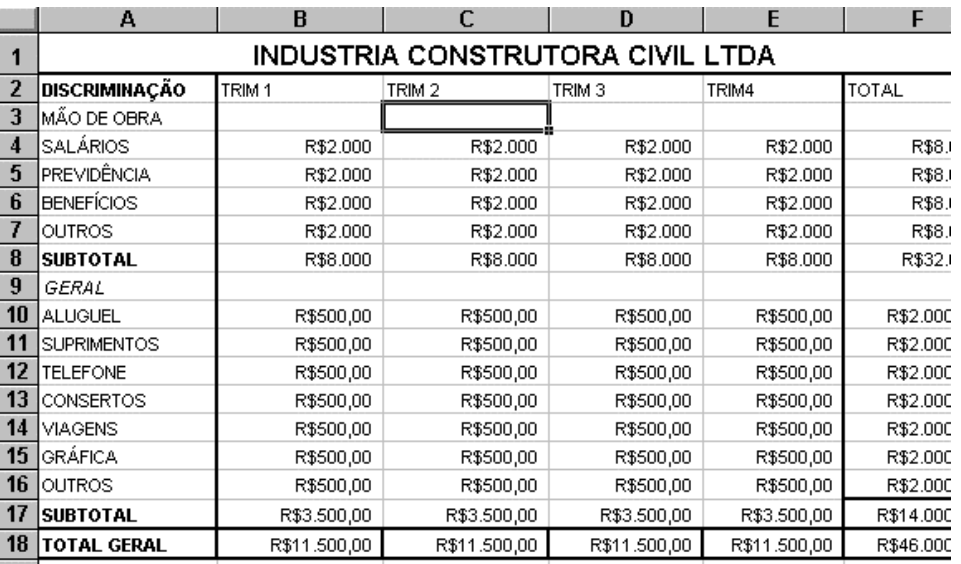

#### **COR DO FONTE**

Outro recurso usado para melhorar o visual de sua planilha é a utilização de cores. A alteração da cor do texto de uma célula é feita por meio do botão Cor da Fonte, que está localizado na barra de formação. A letra T indica que ele altera a cor do texto e o quadrado sobreposto ao T mostra as cores atuais da fonte, que é preta como padrão. Para selecionar outra cor, dê um clique sobre a seta que está ao lado do botão para abrir a caixa de seleção de cores.

#### **COR DO PADRÃO (FUNDO)**

Para mudar a cor de fundo de uma célula é preciso usar o botão cor, que possui a figura de um balde. Selecione a faixa de células B5 até E13 e dê um clique sobre a seta ao lado do botão Cor.

Saiba que as cores utilizadas na planilha apenas serão impressas se você estiver usando uma impressora colorida.

#### **CENTRALIZANDO TEXTO NA CÉLULA**

Com este botão você pode centralizar colunas selecionadas, ou seja, centralizar títulos em várias células. Para utilizá-lo escreva o título, selecione as células na qual você deseja que o título seja centralizado e pressione o botão centralizar nas colunas. Pronto! O título da sua planilha já está centralizado.

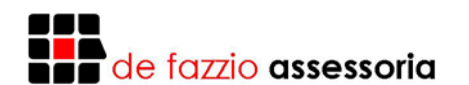

#### **FORMATANDO CÉLULAS**

Alem da barra de ferramentas de formatação que é a forma mais rápida de fazer a formatação de uma célula ou uma faixa de células, o Excel lhe oferece outro recurso, que por meio do menu Formatar comando células. Veja a figura seguinte:

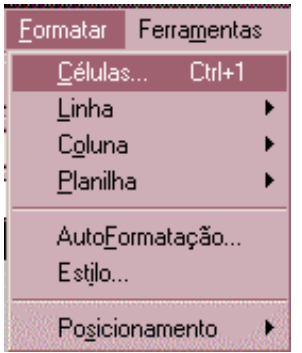

Após utilizar este comando, o Excel lhe apresentará uma caixa de diálogo com cinco pastas, sendo as mais utilizadas as de formatação de números e a de formatação de texto.

Veja abaixo a pasta fontes que será a primeira que veremos:

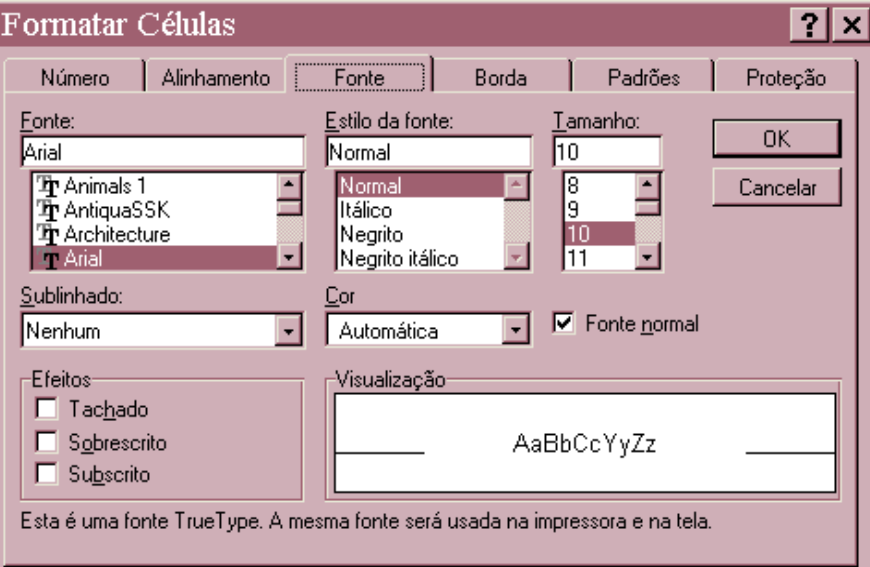

Para alterar o formato dos dados contidos em uma célula ou uma faixa de células através da caixa de diálogo formatar células, selecione a célula ou a faixa de células que você deseja formatar. Na pasta fontes você pode alterar a apresentação dos caracteres que estejam na área selecionada. Na lista fonte selecione a fonte que você quer usar, se normal, itálico, negrito ou ainda negrito e itálico. Na lista tamanho, você escolhe o tamanho da fonte. Na lista sublinhada, selecione o tipo de sublinhado, que pode ser nenhum, simples, duplo, contábil simples e contábil duplo. Na lista cor, selecione uma cor, se a sua impressora é em preto e branco, selecione a opção automática. No grupo efeitos, selecione qualquer combinação, tachado, sobrescrito, subscrito. E por último, visualize sua opção na área de visualização para verificar se o seu texto

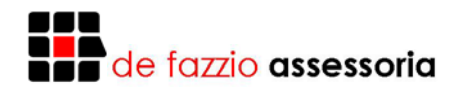

"amostra" está como você deseja, se não estiver, escolha outra opção. Dê um clique sobre o botão de Ok ou pressione a tecla Enter.

Obs: O modo mais rápido de se formatar uma célula ou uma faixa de célula é pela barra de ferramentas formatação.

Veja abaixo a pasta de Alinhamento:

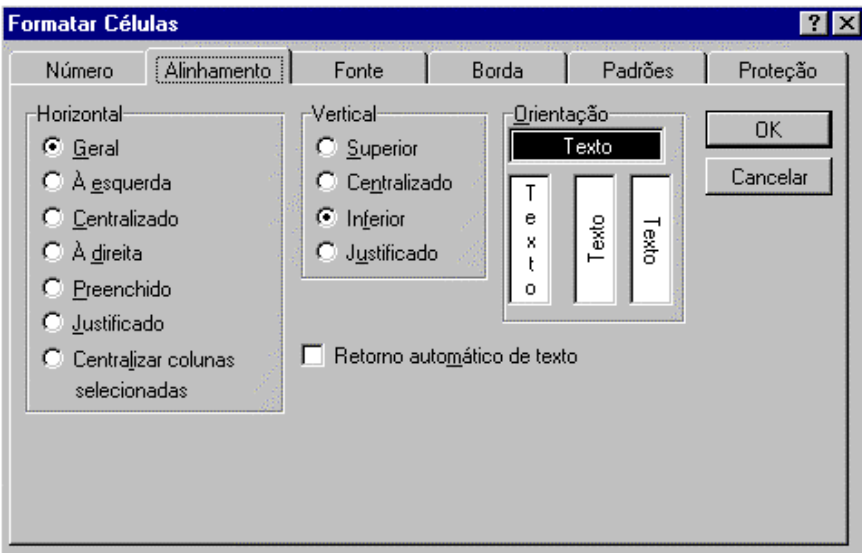

Esta pasta é ma das mais utilizadas. Para utilizar os recurso que esta pasta possui, selecione, uma célula ou uma faixa de células e escolha a opção que você deseja aplicar. Na lista horizontal, você escolhe como você quer que saia o seu texto na horizontal. Na área Vertical também, você escolhe como você quer que saio o texto na vertical. Na área Orientação, você escolhe como você quer que o texto seja visualizado.

**Formatar Células**  $7x$ Alinhamento Fonte Borda Padrões Proteção Número Exemplo<sup>-</sup> Categoria: **OK** Geral  $\left\vert \mathbf{A}\right\vert$ Número Cancelar Moeda Lipo: lContábil Máximo de um dígito (1/4) lData Máximo de dois dígitos (21/25) Hora Máximo de três dígitos (312/943) Porcentagem Em metades (1/2) Em quartos (2/4) Fração Científico Em oitavos (4/8) Texto Em dezesseis avos (8/16) Especial Em décimos (3/10) Em centésimos (30/100) Personalizado  $\overline{\mathbf{v}}$ 

Agora veremos a pasta número, observe a figura abaixo:

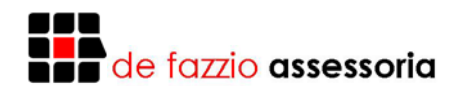

Nesta pasta você escolhe opções para a formatação de números, contidos em uma célula ou em uma faixa de células. Para utilizar esta pasta, selecione uma célula ou uma faixa de células que contenha números. Na lista categoria, selecione o tipo de número que você deseja formatar. Na lista códigos de formatação escolha um código e observe que irá aparecer um exemplo abaixo da área código. Na área código você digita, ou modifica um código. Pressione o botão de Ok e sua formatação de números está concluída.

Obs: Para formatação de números rápida, utilize os botões que estão na barra de ferramentas formatação.

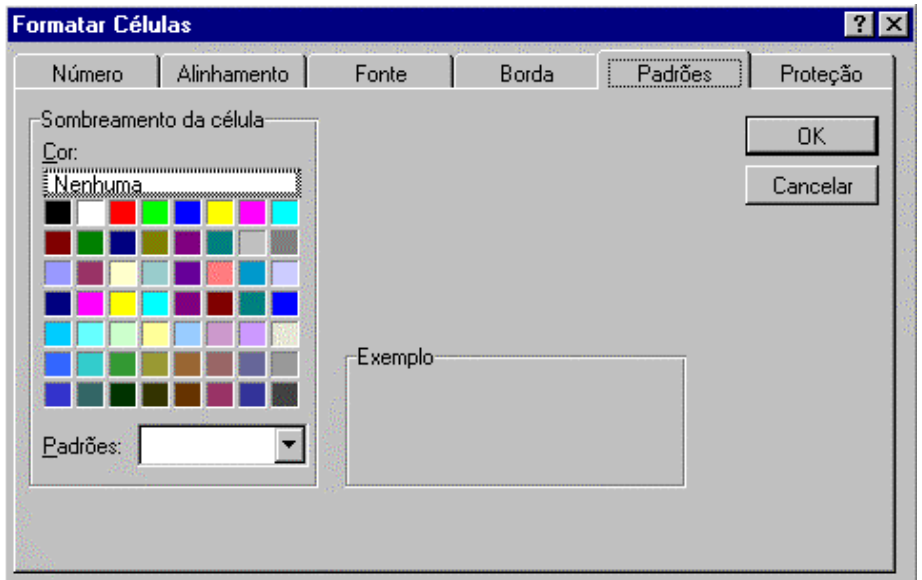

Vamos ver agora a pasta padrões:

Nesta pasta você escolhe a cor que você quer aplicar em uma célula ou em uma faixa de células. Para utilizar este recurso, selecione a célula ou a faixa de células e escolha a cor desejada.

Obs: Um modo mais rápido de utilizar este recurso é utilizando os botões Cor e Cor da fonte na barra de ferramentas formatação.

Na pasta bordas, escolha o tipo de borda que você deseja introduzir na sua célula ou em sua planilha.

Para utilizar este recurso, selecione a célula ou a faixa de células que você deseja colocar uma borda e na área borda escolha qual o lado que a borda será introduzida. A área estilo, o tipo de borda e na área cor a cor da borda. Pressione o botão de Ok, ou a tecla Enter e a borda que você escolheu será colocada na céula ou faixa de células que você selecionou.

Obs: Este recurso você poderá utilizar pelo botão Tipos de Bordas na Barra de ferramentas formatação.

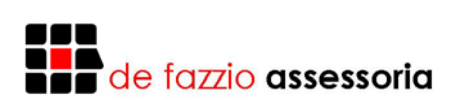

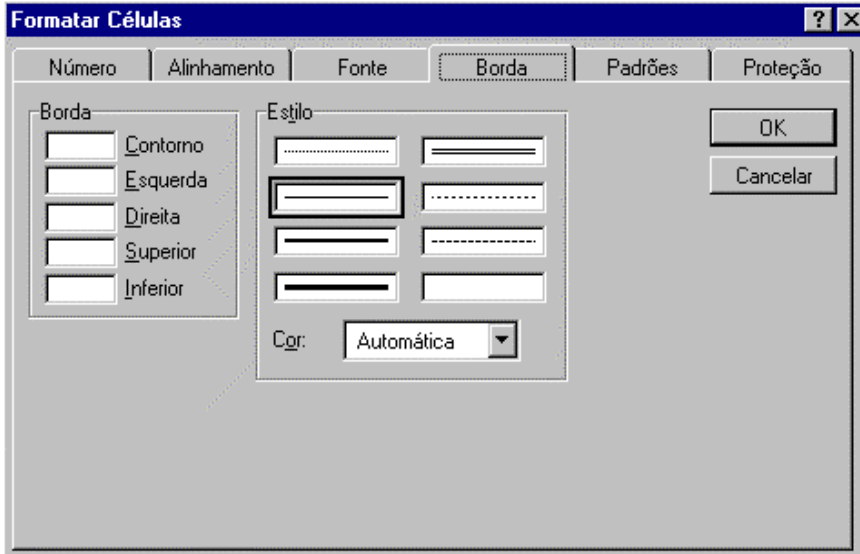

#### **IMPRIMINDO UMA PLANILHA**

Depois de construída a planilha, completada com dados e fórmulas ajustada esteticamente, é natural que você queira imprimi-la. Antes, porém, de iniciar a impressão, é necessário checar como que ela sairá no papel. O Excel possui um recurso chamado ajustar as margens e ver na tela como será a impressão no papel.

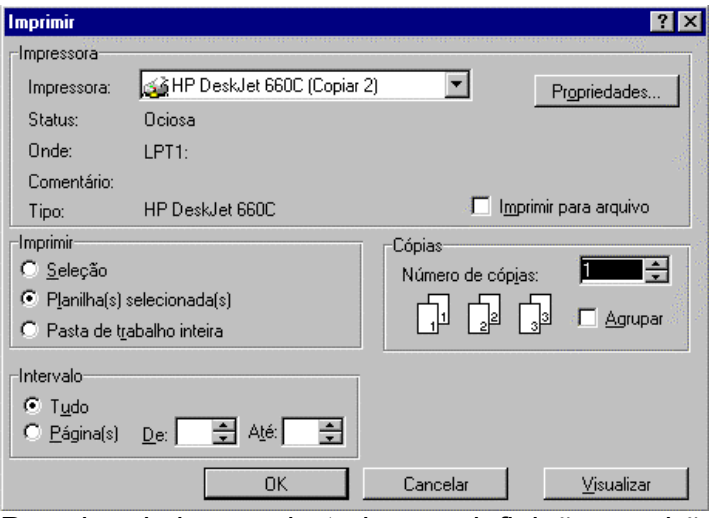

Para imprimir usando todas as definições padrões do Excel, você pode clicar no botão Imprimir, ou selecionar a opção Imprimir do menu Arquivo e clicar Ok. Para imprimir mais de uma cópia da planilha, na caixa de diálogo Imprimir, digite a quantidade desejada. Para imprimir somente algumas páginas, selecione a opção Páginas e digite a página inicial e final nas caixas de texto de e até. Em seguida, clique no botão Ok.

Para ver na tela como sairá à impressão antes de imprimir a planilha, clique no botão Visualizar Impressão. Para alterar as margens, clique sobre o botão Margens e arraste as linhas que aparecem delimitando as margens esquerda, direita, superior e inferior. Para alterar outros detalhes como cabeçalho e rodapé, por exemplo, devemos clicar sobre o botão Configurar para abrir a caixa de diálogo Configurar Página, onde poderemos optar por clicar os botões Cabeçalho ou Rodapé para defini-los ou excluí-los. Para definir se a impressão

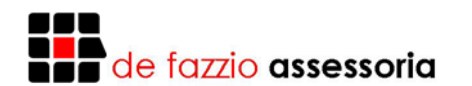

será no estilo retrato ou paisagem, se a largura e altura da planilha deverão ser ajustadas para uma página ou se deverá ser impressa no seu tamanho normal, sendo partida em páginas, basta selecionar os referidos botões. Depois de tudo alterado, não esqueça de clicar o botão Ok da caixa de diálogo Configurar Página.

Para visualizar diversas páginas, caso sua planilha seja bastante grande, clique os botões Anterior ou Próximo da janela da Impressão Prévia.

Depois é só clicar o botão Imprimir e sua planilha será enviada para a impressora.

Obs. 1: Caso sua planilha seja muito grande e não caiba em uma única folha, o Excel a dividirá em páginas da seguinte forma: primeiro para baixo e depois para o lado.

Obs. 2: Caso deseje imprimir apenas um pedaço da planilha você terá que clicar no botão Configurar Página da Janela Imprimir e, na janela Configurar Página, clicar o botão Planilha. Na caixa de texto área de Impressão informe a área a imprimir no formato célula superior e esquerda: célula superior direita (por exemplo: B5 : D10). Clique Ok para voltar á janela Imprimir.

Obs. 3: Caso deseje verificar se você não errou nada durante a digitação dos títulos e de qualquer texto que você tenha digitado, basta posicionar o ponteiro de células no célula A1, abrir o menu Ferramentas e clicar sobre a opção Verificar Ortografia. O Excel irá parar na primeira palavra desconhecida que ele encontrar, dando possibilidades para você de trocar a palavra por uma outra sugerida, ou corrigir à que está errada e colocá-la de volta na planilha, ou ainda ignorá-la caso esteja correta. Sempre antes de imprimir uma planilha é bom verificar a ortografia.

#### **EXERCÍCIO**

1. Construa a planilha a seguir:

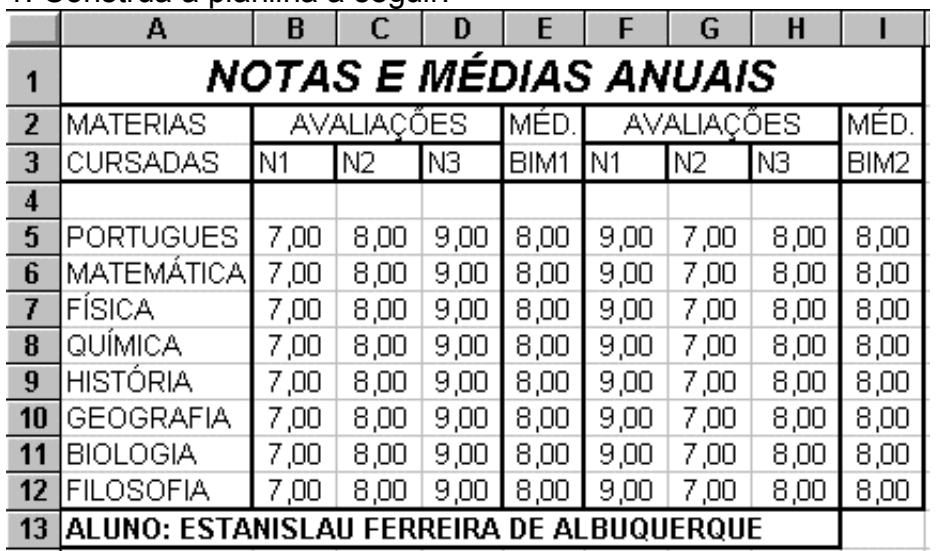

Méd. Bim. 1 = Média (N1 : N3) Méd. Bim. 2 = Média (N1 : N3) Méd. Final = Média(Bim1;Bim2)

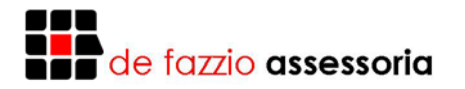

2. Faça a correção ortográfica e depois Imprima esta planilha.

3. Construa mais esta planilha:

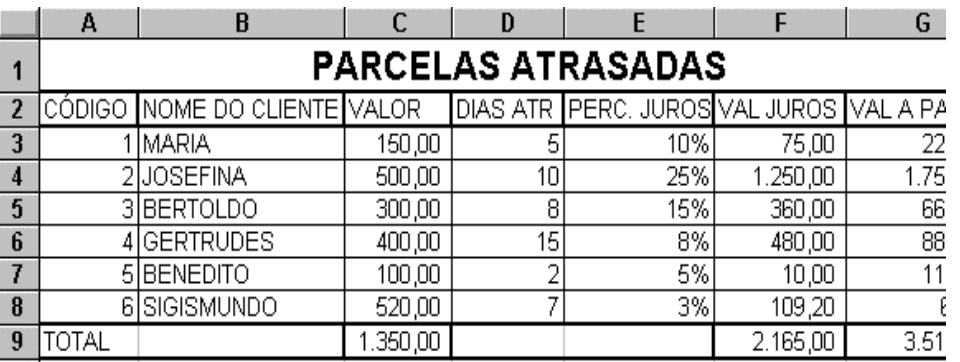

Valor Juros = (Dias atrasados \*Perc.Juros) \* Valor Valor a pagar = Valor + Valor Juros

4. Faça a correção ortográfica e depois imprima também esta tabela.

#### **CRIANDO UM GRÁFICO**

Todos sabemos que nossas mentes registram mais facilmente uma imagem do que texto ou números. É também muito mais fácil analisar um gráfico do que uma planilha. Através de um gráfico obtêm-se, rapidamente, uma idéia dos números que ele representa. Numa planilha, ao contrário, é preciso comparar cada número com outros para, só depois, saber o que eles realmente significam.

Acrescentar gráficos às planilhas, ao contrário do que você possa pensar, é relativamente simples. O Excel oferece diversos tipos de gráficos pré-definidos, o que simplifica o nosso trabalho a apenas informar alguns detalhes tais como: a faixa de células onde estão às informações que serão usadas no gráfico, o tipo de gráfico, o título principal, do eixo x, do eixo y e alguns outros.

Construa a pequena planilha a seguir:

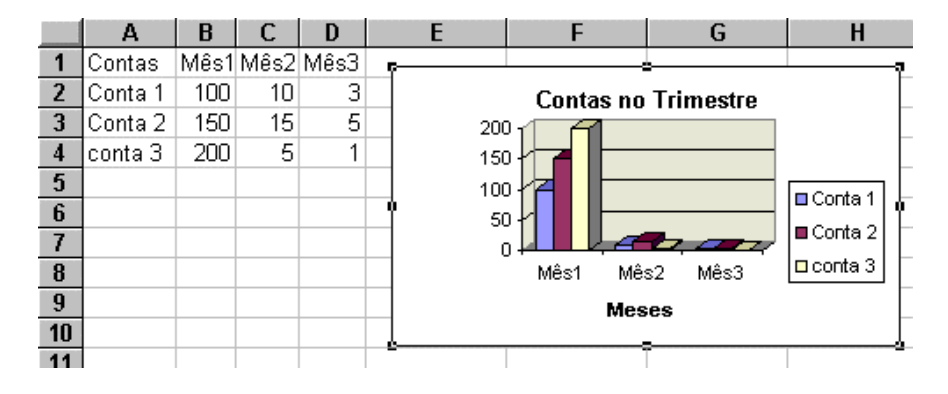

Para criarmos um gráfico devemos seguir alguns passos, os quais serão descritos a seguir:

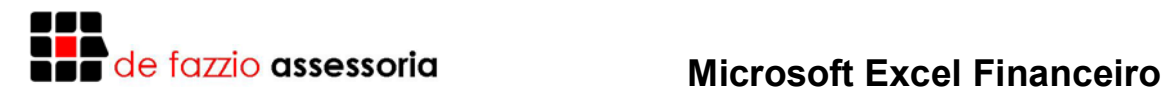

- A primeira coisa a fazer é selecionar a faixa de células que contém as informações que deverão ser representadas o gráfico. Selecione a faixa A1:D4. - Clique o ícone Auxiliar Gráfico que irá iniciar a criação do gráfico.

- Pressione o botão esquerdo do mouse para confirmar a faixa selecionada.

- Logo após você ter soltado o botão do mouse o Excel exibirá a caixa de diálogo Auxiliar Gráfico - Etapa 1 de 5. Neste momento o Excel está pedindo para você conferir a faixa de células usadas para criar o gráfico. Caso esteja errado arrume-o. Clique o botão Próximo ou pressione ENTER para confirmar e passar à próxima etapa.

- O Excel passará à etapa 2 de 5, na qual você deverá escolher o tipo de gráfico que deseja usar. Para isto, basta clicar no quadro referente ao gráfico desejado. Depois de escolhido o tipo de gráfico não esqueça de clicar o botão Próximo ou pressionar ENTER para seguir adiante.

- Agora o Excel está na etapa 3 de 5, onde você deverá escolher uma das possíveis variações do tipo de gráfico escolhido no passo anterior. Depois de escolher uma das variações confirme a operação passando à próxima etapa clicando o botão Próximo.

- Neste momento estamos na etapa 4 de 5, onde o Excel exibe uma prévia do gráfico. Normalmente o Excel converte cada linha de valores da tabela selecionada em uma série de dados separada no gráfico. A legenda identifica cada uma das séries de dados do gráfico. Como o gráfico representa as séries de dados através de colunas, o Excel utiliza os dados da primeira linha para rotular o eixo X. Os dados da primeira coluna são usados como os itens de legenda. Se quiser, você pode trocar as séries de dados selecionando a opção colunas ao invés de linhas, o que irá inverter a representação no gráfico. Não esqueça de confirmar esta etapa clicando o botão Próximo.

- Agora o Excel se encontra na etapa 5 de 5. Neste momento você deve introduzir o título principal, o do eixo X e o do eixo Y. Coloque como título principal a frase "Contas do Trimestre". Para título do eixo X, digite "Meses" e, para o título do eixo Y, digite "Contas". Você pode pressionar o botão Finalizar ou teclar ENTER para que o gráfico esteja terminado e visível na tela.

Uma vez criado o gráfico, é fácil movê-lo ou dimensioná-lo. Basta dar um clique sobre ele e, em seguida, aparecerão vários quadrinhos sobre as bordas do gráfico. A partir daí, é só arrastar um dos quadrinhos para aumentar ou diminuir o seu tamanho. Para movimentar a gráfico, basta posicionar o ponteiro do mouse sobre ele e arrastá-lo para a nova posição.

#### **MODIFICANDO O GRÁFICO**

Além de modificar o tipo de gráfico e acrescentar ou remover linhas de grade com os botões da barra de ferramentas gráficas, você também poderá fazer modificações em partes específicas do gráfico (tais como selecionar uma nova fonte de letra para os títulos, ou reposicionar a legenda). Para isso será preciso selecionar o gráfico a modificar dando um duplo clique sobre ele.

Agora o que você tem a fazer é selecionar a parte do gráfico que será alterada. Basta clicar sobre o local desejado e este ficará cercado com os famosos quadrinhos, o que indica que está selecionado. Para abrir a janela de formatação, clique duplo sobre a área do gráfico a ser modificada. Qualquer parte do gráfico você poderá selecionar e alterar dependerá apenas da sua criatividade.

# **JULI**<br>1999 de fazzio <mark>assessoria</mark>

## **Microsoft Excel Financeiro**

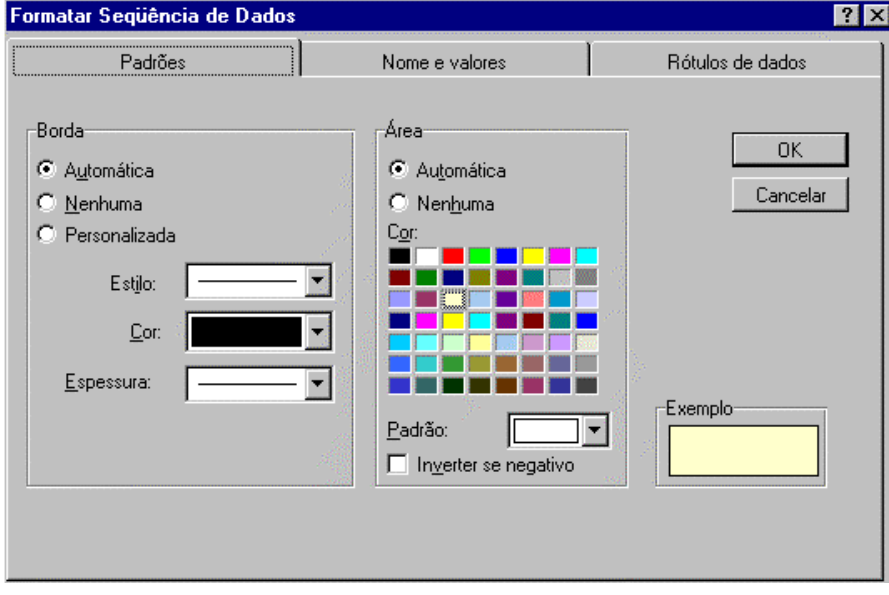

#### **IMPRIMINDO UM GRÁFICO**

Para imprimir o gráfico de uma planilha, temos duas formas:

- Imprimir somente o gráfico: para isto é necessário clicar duplo sobre o gráfico para que ele seja selecionado, abrir o menu arquivo e escolher a opção imprimir. As opções para a impressão do gráfico são quase iguais às usadas para imprimir a planilha, portanto, você não terá dificuldade em entendê-las.

- Imprimir o gráfico junto com a planilha: basta imprimir a planilha que o gráfico é impresso junto, logo abaixo da planilha. Mas se você for imprimir apenas uma faixa de células, para que o gráfico seja impresso, será necessário selecionar a faixa de células onde o gráfico está posicionado. Tirando este detalhe usa-se o processo normal de impressão.

Corrija e imprima a planilha.

#### **EXERCÍCIO**

Construa a planilha abaixo:

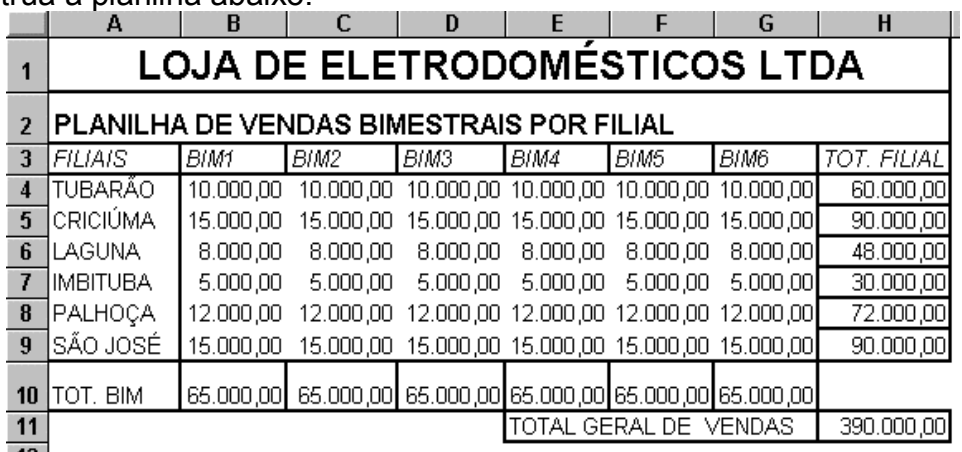

Faça a correção ortográfica e imprima a planilha.

Construa um gráfico para esta planilha seguindo os seguintes passos:

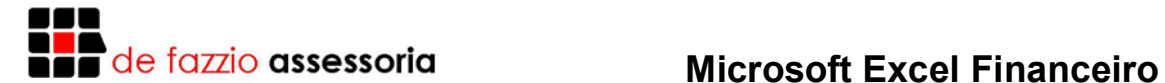

- Destaque a faixa de células A3 : H9.

- Clique sobre o botão Auxiliar Gráfico.

- Na caixa de diálogo Etapa 1 de 5 verifique se a faixa de células está correta. Caso não esteja, arrume-a e depois clique sobre o botão Próximo.

- Na caixa de diálogo Etapa 2 de 5 selecione o tipo de gráfico de colunas e confirme a operação pressionando a tecla ENTER.

- Na caixa de diálogo Etapa 3 de 5 selecione uma das variações do gráfico de colunas e depois confirme a operação pressionando a tecla ENTER.

- Na caixa de diálogo Etapa 4 de 5 apenas clique o botão Próxima para passar à próxima etapa.

- Na caixa de diálogo Etapa 5 de 5 digite os seguintes títulos para o gráfico: principal - DEMONSTRATIVO DE VENDAS, eixo X - FILIAIS, eixo Y - VENDAS. Após ter digitado os títulos, confirme a operação pressionando a tecla ENTER.

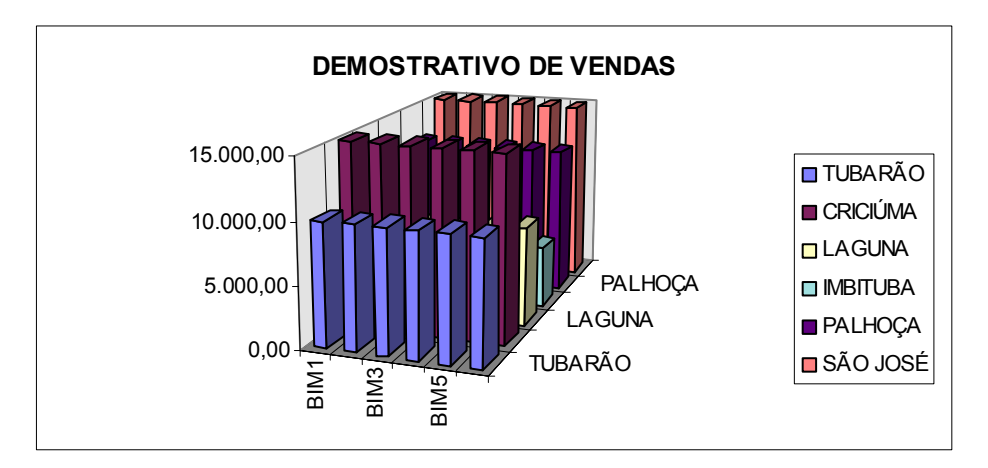

#### **Escondendo uma coluna ou uma linha:**

Carregue a planilha da Indústria Construtora Civil Ltda.

Muitas vezes em uma planilha existem informações que são vitais para o cálculo das fórmulas, mas ou outro lado, você não gostaria que estas informações chegassem ao conhecimento de qualquer pessoa. Como por exemplo, o valor dos salários dos diversos funcionários de uma empresa, é vital para o cálculo da folha de pagamento, porém, não seria ético que os funcionários tomassem conhecimento dos salários de seus colegas.

Felizmente o Excel tem um recurso que resolve este problema. É possível, através dele, esconder uma ou mais linhas e/ou colunas da planilha.

Para esconder uma coluna ou uma linha, siga os passos abaixo:

- Clique sobre a letra da coluna ou número da linha para selecioná-la. Isto deve ser feito sobre a borda da área de planilha.

- Clique sobre a linha ou coluna com o botão direito do mouse para chamar o menu de atalho.

- Clique o botão ocultar e a coluna ou linha desaparecerá.

- Esconda as colunas C e G e as linhas 4 e 8.

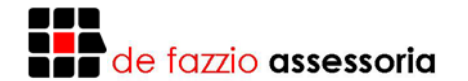

#### **REEXIBINDO COLUNA OU LINHA**

Para reexibir a coluna ou linha escondida, siga os seguintes passos:

- Com o ponteiro do mouse sobre a borda selecione duas linhas ou colunas, a que está a esquerda e a que está à direita da coluna escondida, se for coluna; ou a que está abaixo e a que está acima da linha escondida, se for linha.

- Clique com o botão direito do mouse sobre as linhas ou colunas selecionadas.

- No menu Atalho, escolha a opção Reexibir e a sua linha ou coluna estará visível novamente.

- Reexiba as colunas C e G e as linhas 4 e 8.

#### **INSERINDO LINHAS OU COLUNAS**

Para inserir linhas ou colunas inteiras:

Para inserir uma linha em branco ou uma coluna em branco, clique, na borda da área de planilha, sobre a linha ou a coluna que deverá se deslocar para dar espaço à nova linha ou coluna. Então clique no botão direito do mouse e, no menu Atalho, selecione a opção Inserir. Uma nova linha ou coluna aparecerá em branco na planilha.

- Insira colunas novas em C e F.

- Insira linhas novas em 3 e 7.

#### **APAGANDO LINHAS OU COLUNAS**

Para apagar linhas ou colunas inteiras:

Para apagar uma linha ou coluna, clique, na borda da área de planilha, sobre a linha ou coluna que deverá ser apagada. Então clique no botão direito do mouse e, no menu Atalho, selecione a opção Excluir. A linha ou coluna selecionada é apagada, puxando a seguinte para seu lugar.

- Apague as colunas em branco inseridas;

- Apague as linhas em branco inseridas;

#### **DIVIDINDO UMA PLANILHA NA HORIZONTAL OU VERTICAL**

Muitas vezes, ao trabalhar com planilha muito grandes, no sentido horizontal e/ou vertical, tem-se a necessidade de repartir a tela em duas para poder ver duas partes da mesma planilha ao mesmo tempo.

Para repartir a planilha é muito simples, seja na horizontal ou vertical. Basta posicionar o ponteiro do mouse sobre uma pequena folha visível na extremidade superior da barra de rolagem vertical ou sobre a extremidade esquerda da barra de rolagem horizontal, quando o mouse estiver posicionando, ele assumirá a forma de uma cruz dividida ao meio e com flechas em duas direções. Nesse momento, você deve pressionar o botão esquerdo do mouse e arrastar a linha que divide a planilha para a posição desejada.

Para voltar à planilha ao normal, basta arrastar a divisão de volta ao seu lugar de origem.

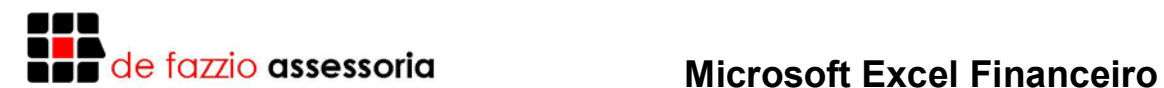

#### **TRABALHANDO COM DIVERSAS PLANILHAS**

O Excel dispõe de até 16 planilhas por arquivo. Isto é, você pode criar uma planilha de compras, de vendas, de estoque, de preços, etc. em apenas um arquivo. Para tanto, na parte inferior da tela do Excel, existem guias, cada qual representando uma planilha do arquivo atual (Plan1, Plan2, Plan3...). Para começar uma planilha nova em seu arquivo, clique em um dos Plans e crie-a. A parte mais interessante do uso de várias planilhas em um mesmo arquivo, é que você pode relacioná-las, isto é, trabalhar com valores de planilhas diferentes, bastando para isso, em suas fórmulas, indicar a planilha a que a célula pertence. Exemplo:

#### **=Plan2!G8 + Plan4!D15**

No exemplo acima, a fórmula retornaria o valor da soma entre a célula G8 da Plan2 e a célula D15 da Plan4.

#### **EXERCÍCIO**

1) Crie as seguintes tabelas:

#### **Plan1**

D4=C4+(C4\*C\$2)

**Plan2**  A4=Plan1!A4 B4=Plan1!B4 D4=Plan1!D4\*C4

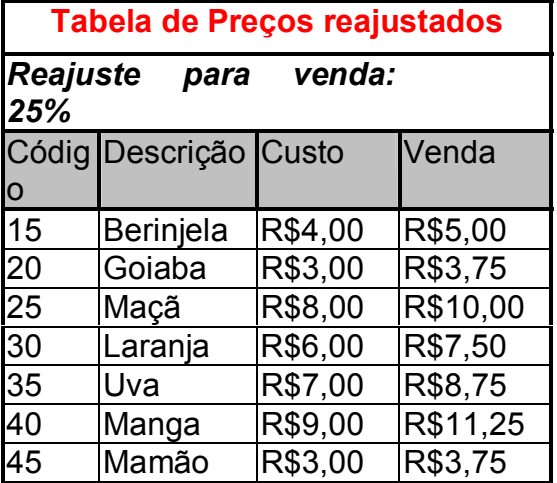

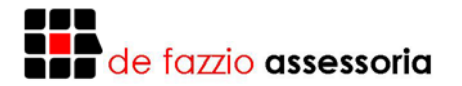

**Plan3**  A4=Plan1!A4 B4=Plan1!B4 D4=Plan1!D4\*C4

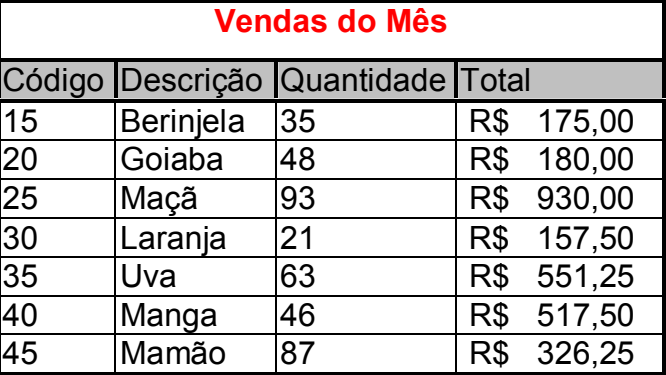

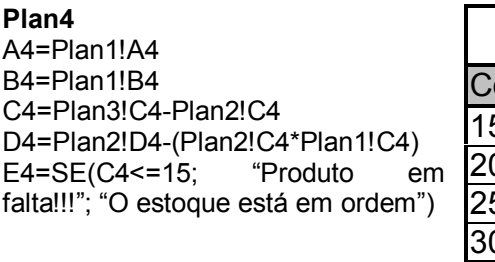

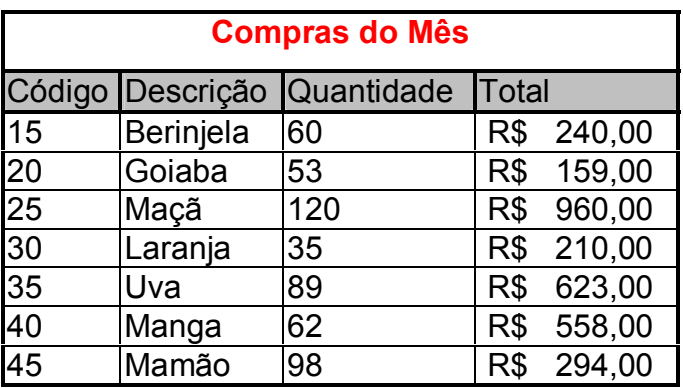

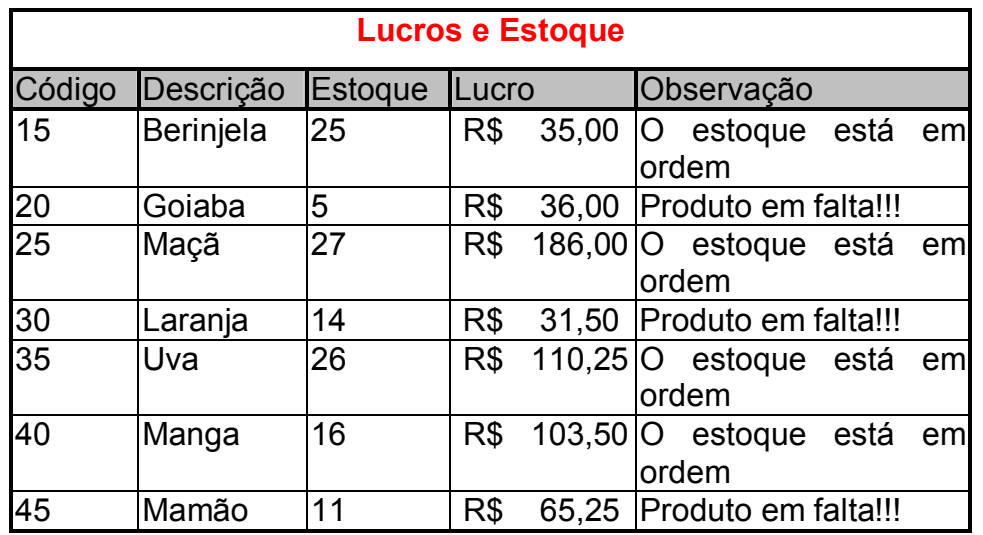

A função **SE** que você utilizou na última planilha, tem as seguintes opções:

#### *SE (expressão; valor se verdadeiro; valor se falso)*

A expressão é qualquer expressão que retorne um valor verdadeiro ou falso. Por exemplo, numa função "A5=1" se A5 for igual a 1 então a célula possuirá o texto ou valor inserido em *Valor se verdadeiro*, pelo contrário retornará o *Valor se falso*.

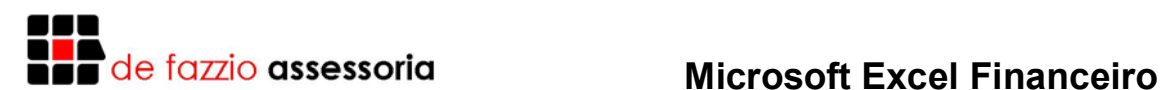

#### **INTRODUÇÃO A MATEMÁTICA FINANCEIRA**

O objetivo da matemática financeira é de estudar a evolução do dinheiro no tempo. Veja que quando vamos aplicar uma quantia em um banco falamos em diversos termos tais como juros, taxa de juros, resgate, portanto iremos agora definir os principais termos que utilizaremos em nosso trabalho.

**Juros (J):** é a remuneração exigida na utilização de capital de terceiros, obeserve que os juros recebidos representam um rendimento em moeda e os juros pagos representam um custo em moeda.

**Taxa de Juros (i):** é o coeficiente entre a razão dos juros de um período e o capital tomado, sendo o mesmo representado de forma percentual (3%) ou até mesmo decimal (0,03).

**Período (n):** uma operação financeira pode ser visualizada como se envolvesse um único período de tempo, ou ainda envolvendo múltiplos ou frações de períodos.

**Montante (M) ou Valor Futuro (VF):** é a quantidade monetária resultante de uma operação financeira.

**Capital (C) ou Valor Presente (VP):** é a quantidade inicial utilizada para o cálculo de um valor final ou montante.

#### **Fórmulas**

As fórmulas abaixo são relações entre as variáveis mostradas acima, salientando que utilizaremos o prazo igual a 1.

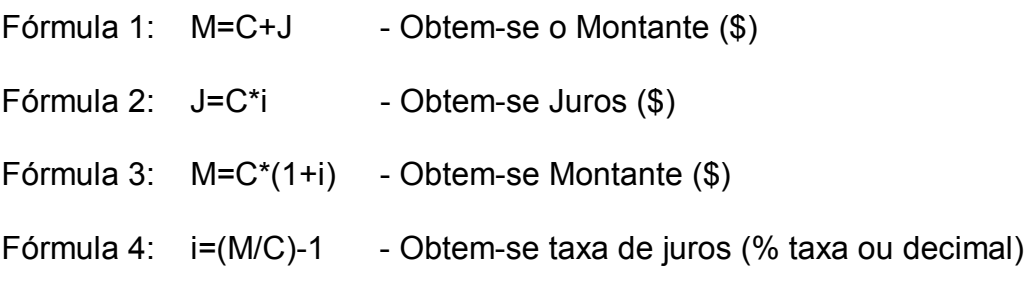

O resultado desta fórmula 4 será decimal para transformá-lo em percentual basta multiplicá-lo por 100.

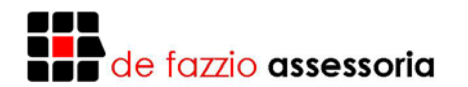

#### **Exemplo:**

Tomo um empréstimo de R\$10.000,00 (VP) sendo a taxa de juros de 15% a.m. (i). Quanto será o montante desta operação?

Primeiramente devo ter em mente a fórmula correta, que no caso é a fórmula 3, onde é expresso que **M=C\*(1+i)**, ou seja, **M** é o montante, **C** é o valor do empréstimo, **i** é taxa de juros aplicada na operação.

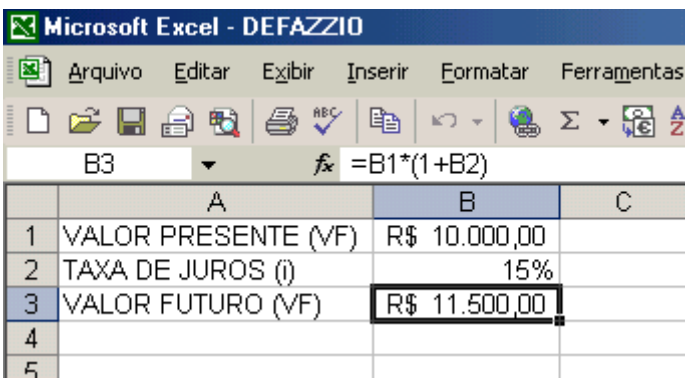

Note que a célula B1 corresponde ao valor presente **(VF)**, a célula B2 corresponde à taxa de juros **(i)**, portanto a célula B3 deve ser formulada como: =B1\*(1+B2)

#### **ATINGIR META**

Iremos supor o valor do montante acima R\$11.500,00, se quisermos saber o valor presente, devemos utilizar o recurso atingir meta, para esta situação será necessário informar a fórmula do valor futuro (VF) na célula B3, pois ela servirá ao computador com referência para o cálculo do valor presente (VP).

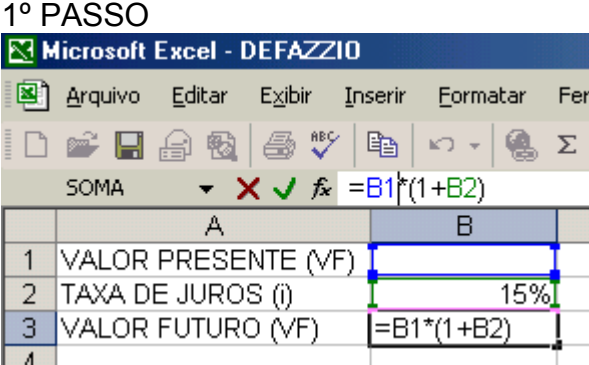

2º PASSO

No menu FERRAMENTA, seleciona a opção ATINGIR META.

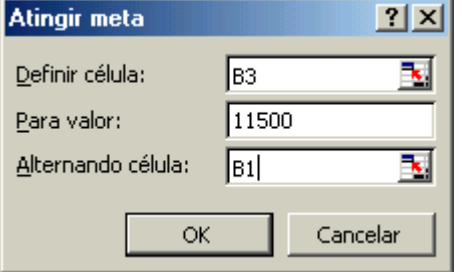

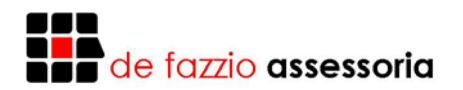

#### 3º PASSO

Depois de digitado os campos solicitados Definir célula: célula onde será mostrado o resultado. Para valor: valor utilizado como base de cálculo. Alternando célula: célula onde a formula é informada para cálculo.

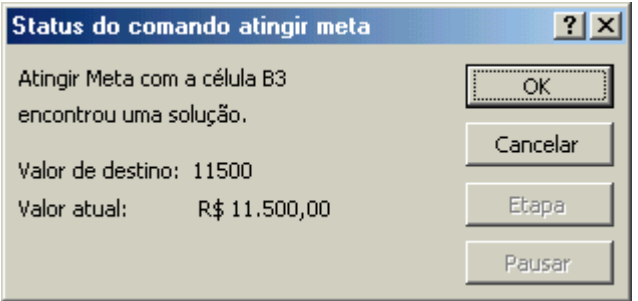

Clicando em OK, o valor será colocado na célula indicada, ou seja, B1.

#### **REGIMES DE CAPITALIZAÇÃO**

Regime de capitalização é a forma em que se verifica o crescimento do capital, este pode ser pelo regime de capitalização simples ou composta.

No regime de capitalização simples os juros são calculados utilizando como base o capital inicial (VP), já no regime de capitalização composta as taxas de juros são aplicados sobre o capital acumulado dos juros.

#### **Exemplo**:

Empréstimo de R\$1000,00 por 3 meses, a taxa de 10% a.m.

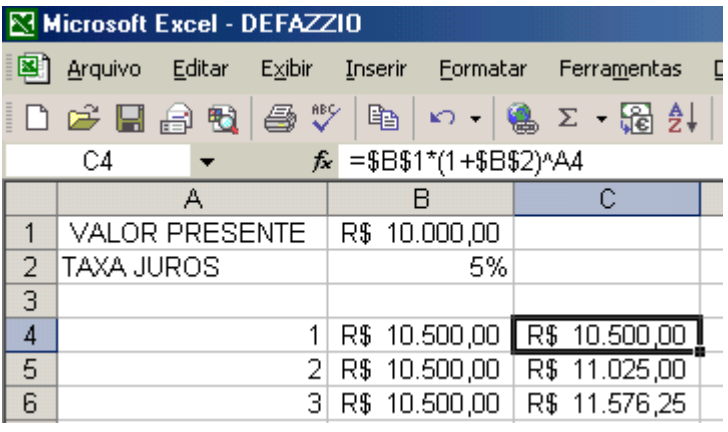

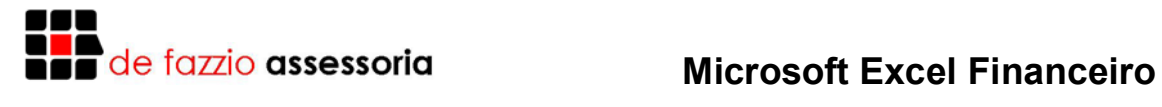

#### **JUROS SIMPLES**

O regime de capitalização simples mostra que o capital aumenta de forma linear.

Em nosso país este regime de capitalização não é muito utilizado por instituições financeiras, pois com o regime de capitalização composta se obtém lucros maiores em empréstimos.

#### **Fórmulas**

**J=C\*i\*n** 

**M=C\*(1+i\*n)** 

#### **EXEMPLO**

Necessito controlar duplicatas de minha empresa, sabendo que a taxa de juros cobrada pelo banco é de 3,5% a.m., quero calcular o montante de liquidação das duplicatas.

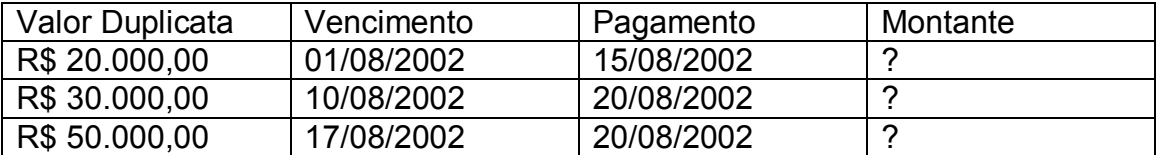

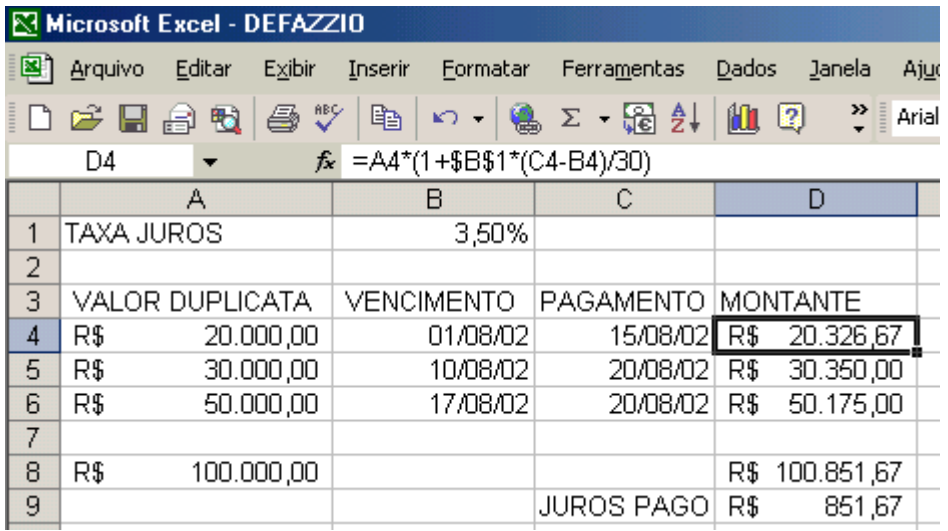

Lembre-se de formatar as células nos formatos devidos, vencimento e pagamento no formato data, e as demais como moeda.

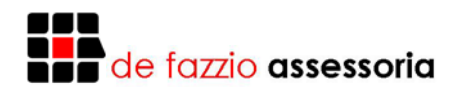

#### **HOT MONEY**

É a operação de curtíssimo prazo que bancos fazem à empresas para ajuste de fluxo de caixa.

A taxa de juros do hot money é linear, a mesma é apresentada na forma de taxa mensal, ou seja, multiplicada por 30.

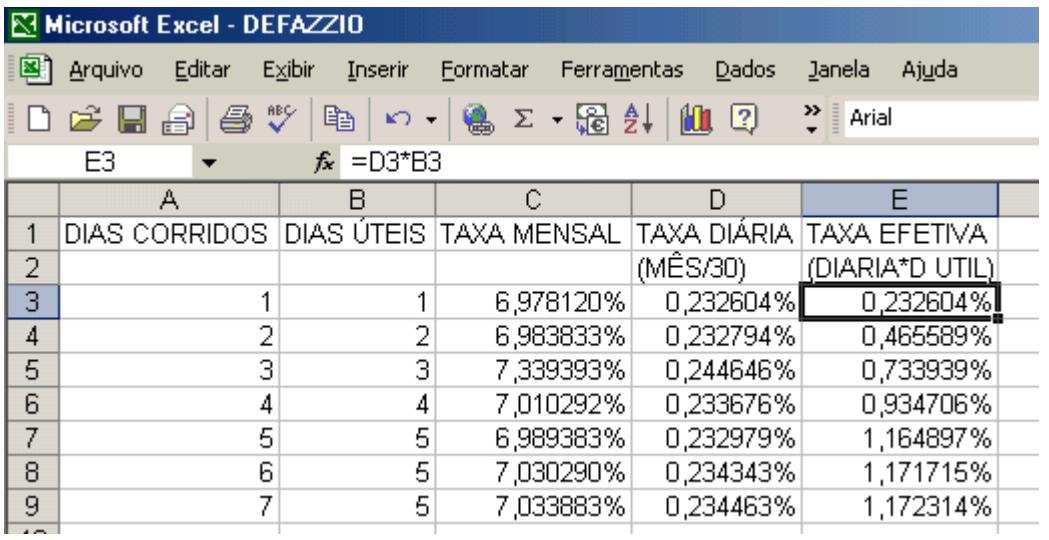

#### **JURO EXATO E JURO COMERCIAL**

Para juro exato temos que utilizar o número de dias do calendário, entretanto o mercado utiliza o número de dias do mês sendo 30 e o ano com 360 dias, portanto ao calcular juros onde datas são mencionadas devemos fazer os ajuste conforme o exemplo abaixo.

=DIAS360("15/8/2002";"15/11/2002"), resulta em 90 dias

="15/8/2002"-"15/11/2002", resulta em 92 dias

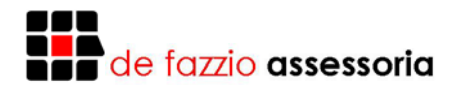

#### **JUROS COMPOSTOS**

Neste método o cálculo é efetuado através do método exponencial, ou seja, juros são computados sobre os juros anteriormente calculados.

#### **Fórmula**

**M=C\*(1+i)^n** 

**I=(M/C)^1/n – 1** 

#### **EXEMPLO**

Tomo um empréstimo de R\$100.000,00 por 120 dias, a uma taxa de 3,5% a.m. Qual seria o montante a ser desembolsado para o pagamento do empréstimo?

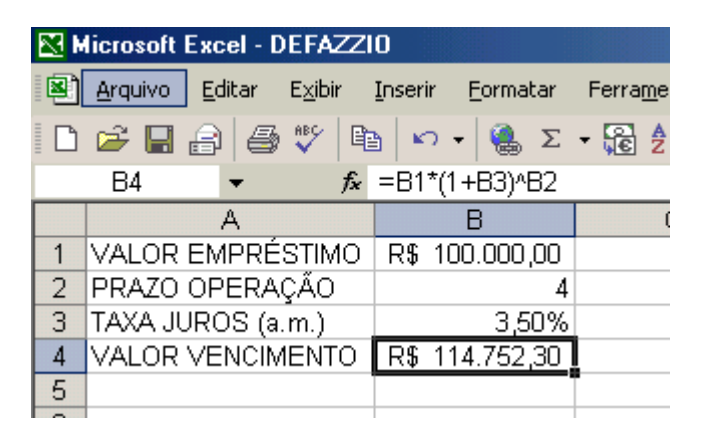

Em diversos casos você terá o valor final e necessitará do valor inicial, neste caso teremos que utilizar o recurso atingir meta.

#### 1º PASSO

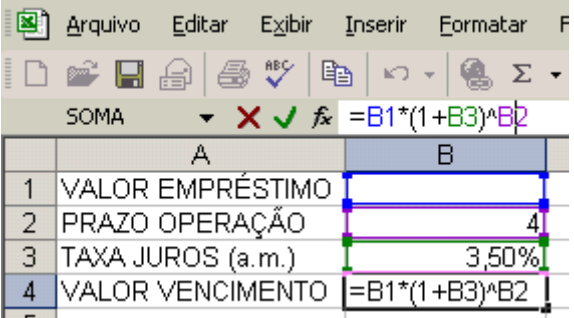

2º PASSO

Selecione no menu a função FERRAMENTAS, e a opção ATINGIR META.

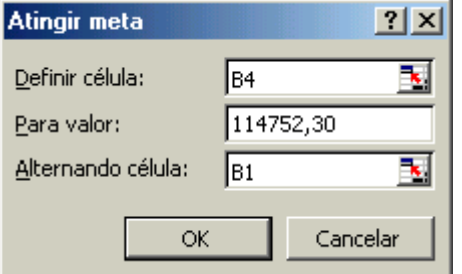

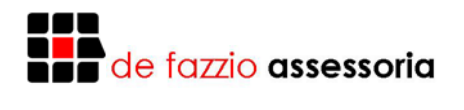

#### 3º PASSO

Depois de digitado os campos solicitados Definir célula: célula onde será mostrado o resultado. Para valor: valor utilizado como base de cálculo. Alternando célula: célula onde a formula é informada para cálculo.

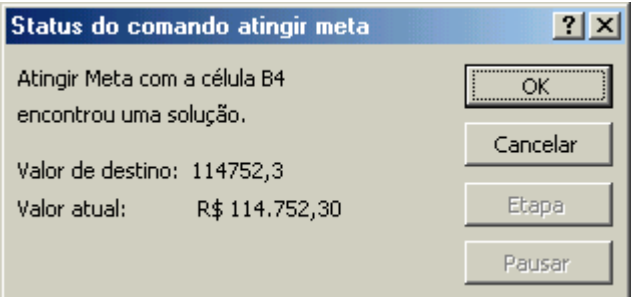

Clique em OK e o resultado será posicionado na célula B1.

#### **EXEMPLO**

Necessito da taxa de juros aplicada na operação financeira.

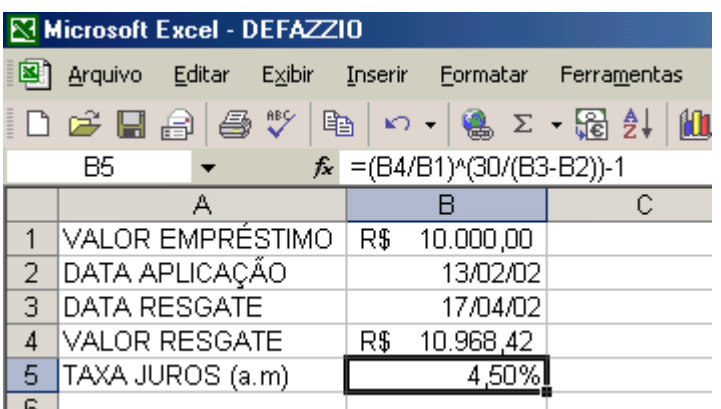

Lembre-se de formatar as células B1 e B4 como moeda, B2 e B3 como data, e B5 como percentual.

A formula utilizada na célula B5 é =(B4/B1)^(30/(B3-B2))-1

#### **EXEMPLO**

Necessito calcular o prazo de uma aplicação<br>**Necessot Excel - DEFAZZIO** 

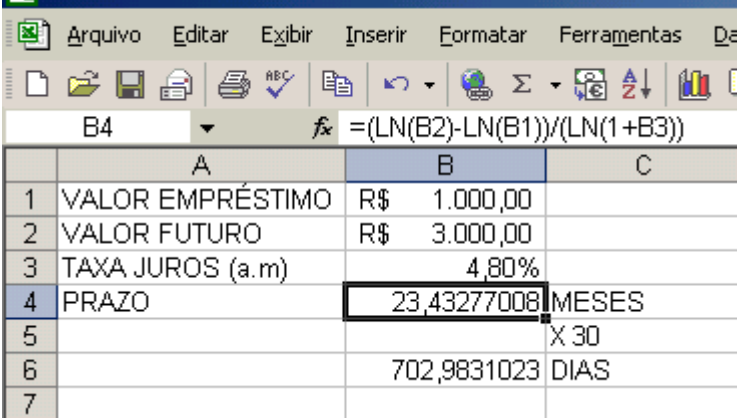

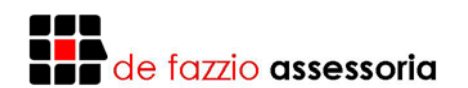

#### **ASSISTENTE DE FUNÇÃO**

Um item relevante do excel é o assistente de funções onde se encontra formulações matemática, trigonométricas, estatísticas, financeiras entre outras. Para acessar esta função basta acionar o menu INSERIR e selecionar a opção FUNÇÃO (Fx).

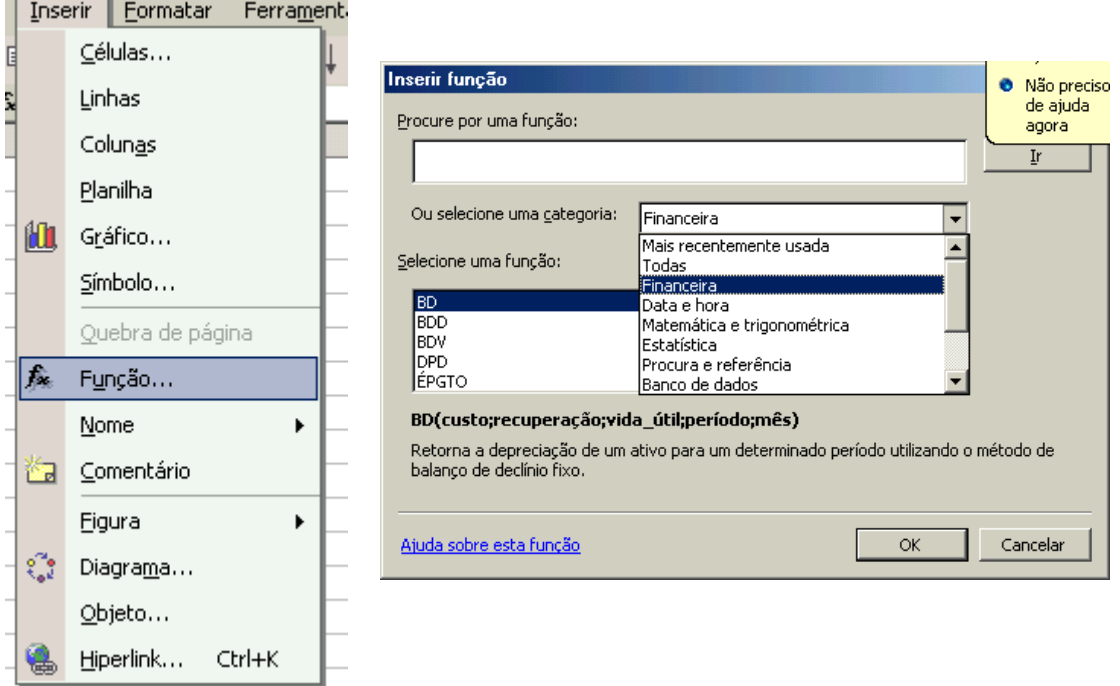

Para calcular o valor futuro selecionamos a categoria Financeira e a função VF, neste instante abrirá um assistente onde informaremos os valores de taxa, período, pagamento, valor presente e tipo, efetuado este procedimento o excel irá calcular o resultado desejado.

#### **EXEMPLO**

1º PASSO

Construa a planilha abaixo

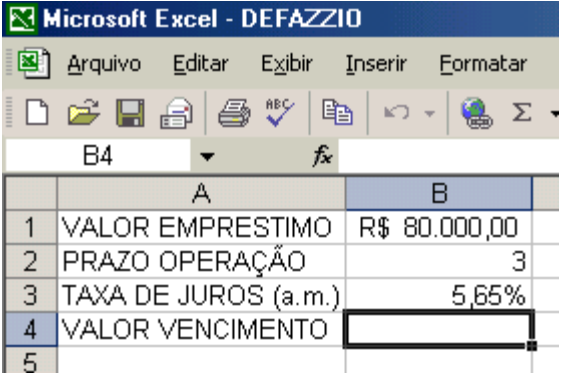

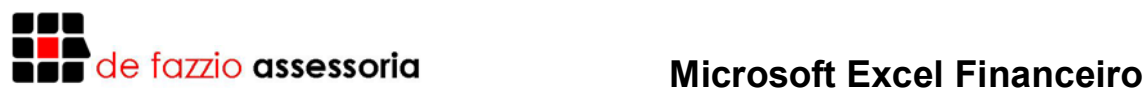

2º PASSO

Posicione o cursor na célula onde será exibido o resultado, selecione o menu INSERIR, selecionar a opção FUNÇÃO, em seguida selecione a categoria FINANCEIRA e a função VF.

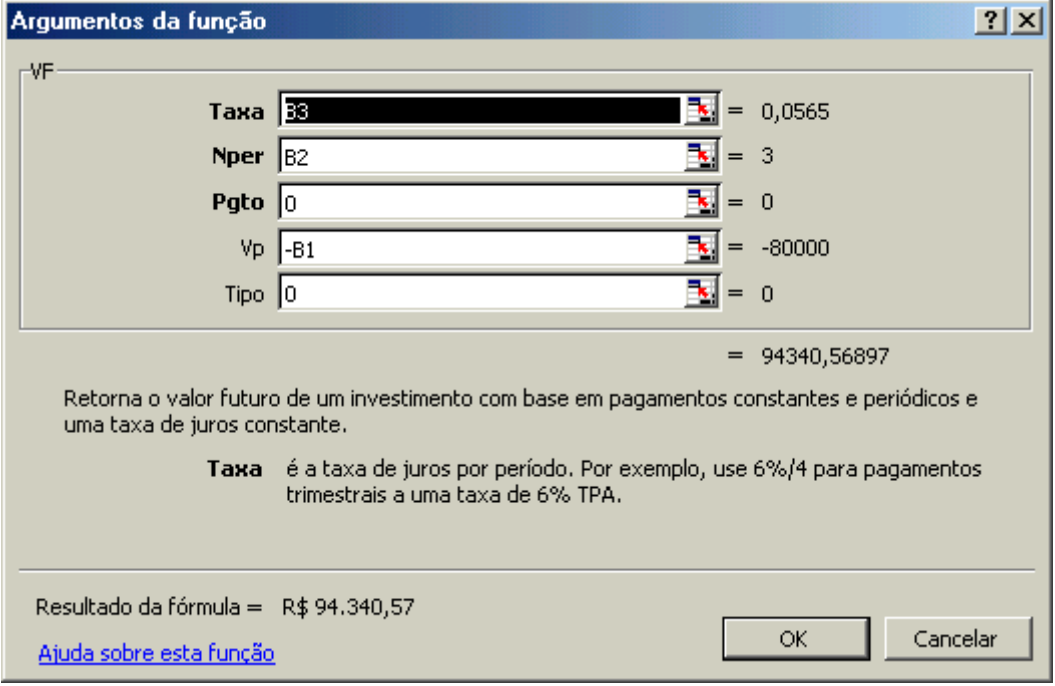

Pronto seu montante (VF) já está calculado.